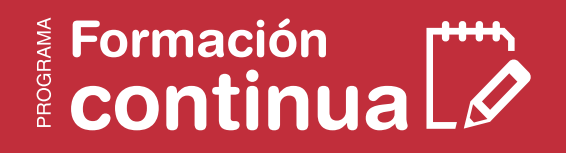

# **Módulo Plataforma moodle**  para enseñar y aprender

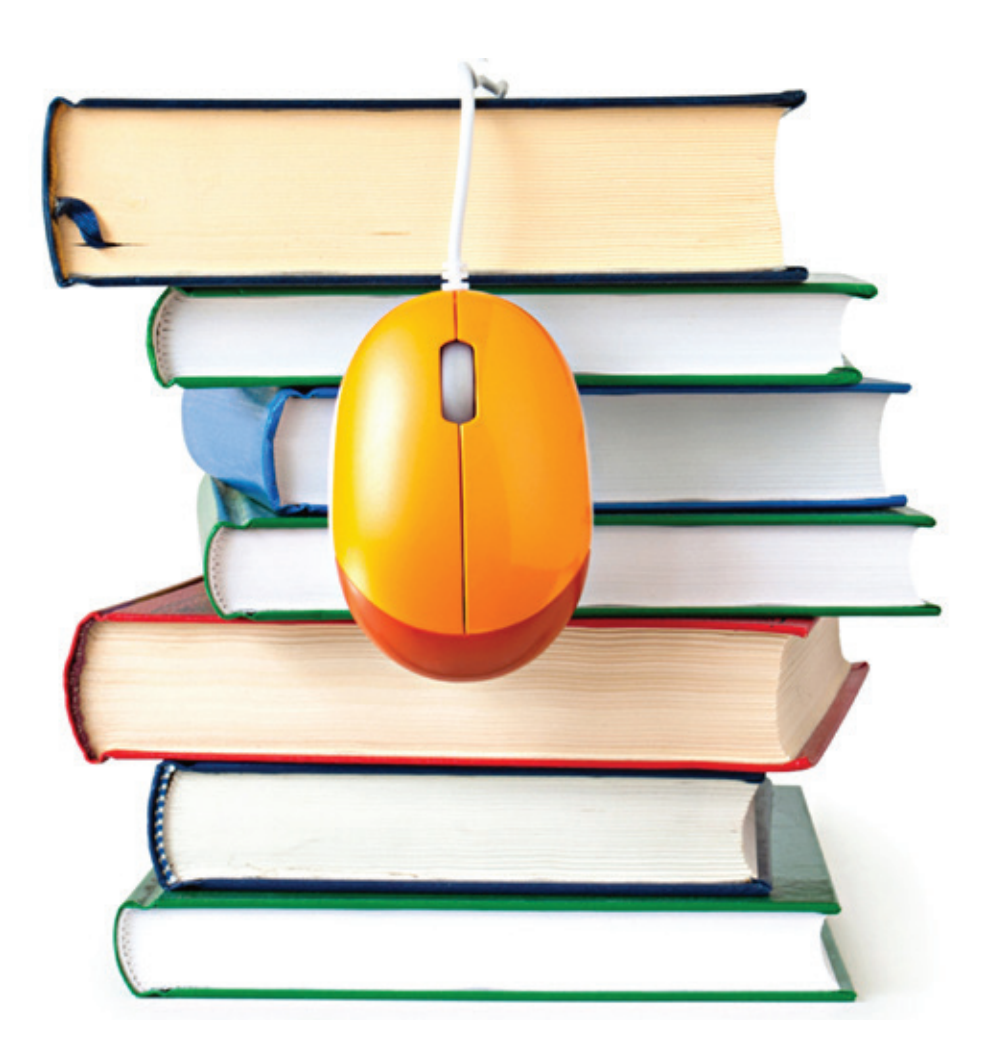

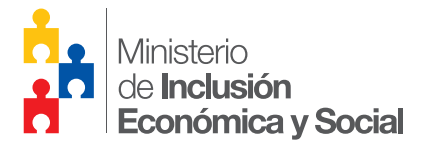

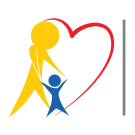

Estrategia de Mejoramiento del Talento Humano de los Servicios de Desarrollo Infantil Integral

<span id="page-1-0"></span>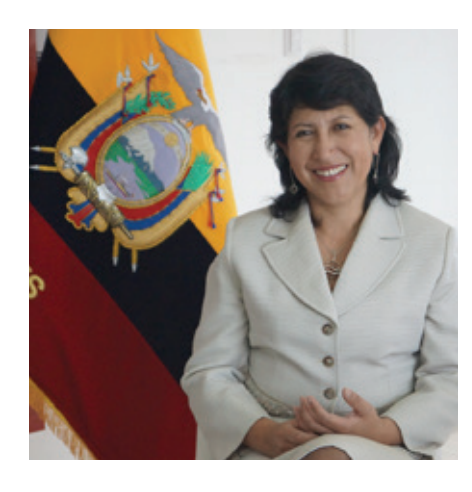

Beatriz Tola Ministra de Inclusión Económica y Social - MIES

*Queridas educadoras, educadores, coordinadoras y coordinadores infantiles CNH y CIBV.*

*Los primeros 3 años de edad constituyen el periodo más significativo en la vida de una persona: la alimentación, cuidado, afecto y estimulación que se brinde en esta etapa, depende el futuro de las ciudadanas y los ciudadanos del mañana. La comunidad, las familias y el Estado debemos trabajar activamente para superar la pobreza, la desnutrición, el maltrato de nuestras niñas y nuestros niños; pues la no estimulación apropiada en estos primeros años, puede afectar de manera irreversible el desarrollo humano de una persona para toda su vida.* 

*El trabajo diario que realizan ustedes es fundamental para transformar positivamente la vida de estas niñas y niños que mañana serán el futuro de nuestra Patria. Con su esfuerzo lograremos una sociedad más justa, digna y equitativa; logrando el Buen Vivir al que todas y todos tenemos derecho.* 

*Una herramienta fundamental para promover el desarrollo infantil integral de calidad, es la capacitación permanente que les permita lograr destrezas, conocimientos y actitudes necesarias para brindar la estimulación apropiada para cada ciclo de edad, con un enfoque integral de derechos en donde se incluyan y potencien las particularidades de cada cultura como un mecanismo de tolerancia y respeto a la diversidad; logrando empoderar a la familia en el desarrollo de sus hijas e hijos y a la comunidad como co-responsables junto al Estado de garantizar un entorno apropiado para el cumplimiento de los derechos y el máximo desarrollo de los más pequeños.* 

*Las invito pues compañeras y compañeros a la formación continua para que logren su desarrollo personal y profesional que les permitirá fortalecer su estima personal y aprecio hacia su trabajo cotidiano; facilitándoles herramientas para resolver conflictos, trabajar mejor con la comunidad y la familia; estimular con mayores herramientas el desarrollo de niñas y niños; comprender como aplicar las políticas públicas y normativa para garantía de derechos; apoyar acciones para la buena nutrición y salud familiar; incluir pedagógicamente niños y niñas con discapacidad leve; así como canalizar casos para restituir derechos de niñas y niños maltratados.* 

*Entonces, vamos todas y todos a participar activamente en los módulos, las invito a participar activamente y a aprovechar esta inversión del Estado en la primera infancia; que es la clave para el desarrollo humano y económico de nuestra Patria.* 

*Un abrazo afectuoso para todas y todos ustedes que tienen en sus manos el futuro de las niñas y los niños de nuestro País.* 

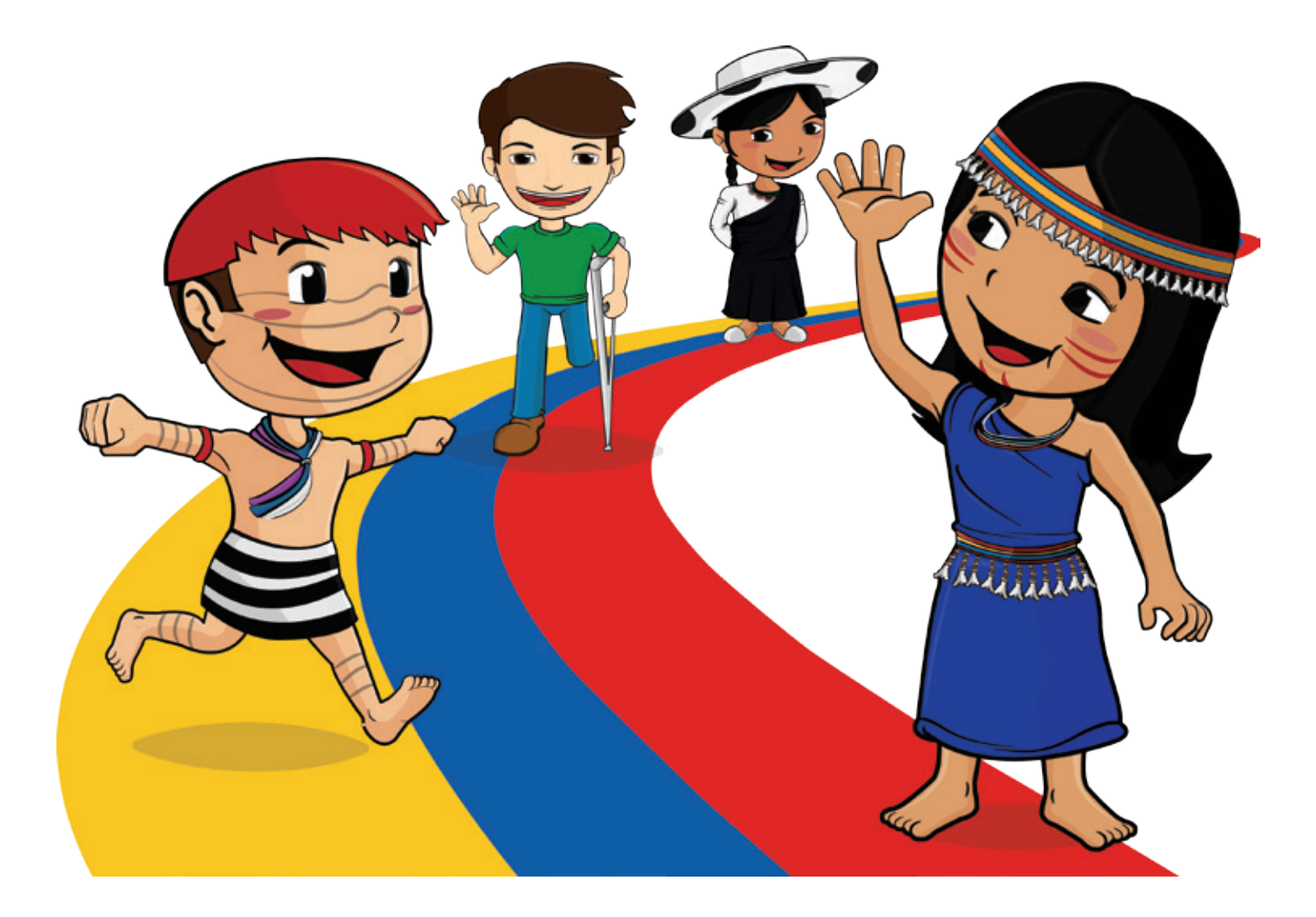

# **Presentación**

El Proyecto Emblemático "Estrategia de Mejoramiento del Talento Humano de los Servicios de Desarrollo Infantil - EMTHSDII" tiene como objetivo fundamental mejorar las competencias conceptuales, metodológicas y socio-organizativas de nuestras educadoras y educadores que brindan los servicios de desarrollo infantil, en las dos modalidades vigentes: CIBV y CNH. Esto impactará significativamente en la calidad de la atención que reciben nuestras niñas y niños, garantizando un desarrollo infantil integral que contribuya a la consolidación del Ecuador como País del Buen Vivir.

Para cumplir con este objetivo estratégico hemos desarrollado para este año cinco módulos de formación, el primero de ellos "Plataforma Moodle para Enseñar y Aprender" en el que aprenderemos a utilizar desde el computador que todos conocemos hasta los entornos virtuales que hoy en día constituyen un recurso valioso para llevar a cabo procesos de enseñanza y aprendizaje de calidad.

Es sustancial, que para responder a las necesidades de los tiempos actuales, todas y todos nos preparemos para adquirir habilidades y competencias tecnológicas necesarias que nos permitan participar activamente de este mundo globalizado y cada vez más automatizado. Hoy en día las redes sociales nos permiten interactuar en tiempo real con las diferentes instituciones y actores que conforman la esfera pública.

Para poder comprender la importancia de la tecnología y el desarrollo de habilidades tecnológicas se hace importante analizar un poco de la historia de la evolución de la sociedad, para ello tomaremos como referencia el análisis que de ello ha hecho Alvyn Toffler.

Hay infinidad de revistas especializadas; numerosos canales de televisión por cable y satélite, servicios públicos y privados que se realizan en un "clic". Todo ello hace que la comunicación esté personalizada y que el consumidor ya no se limite a tomarla "tal cual viene". Ahora el espectador puede intervenir en los diarios que lee, en los programas de televisión que mira y en los servicios que recibe.

Con este panorama histórico podemos notar que la estructura de la sociedad es otra, y con ello las necesidades y obligaciones son otras también, tanto así que se ha llegado a afirmar que nos encontramos en la Sociedad del Conocimiento, "cuando hablamos de sociedad del conocimiento nos estamos refiriendo a un nuevo paradigma tecnológico, que tiene dos expresiones fundamentales: una es Internet y la otra es la capacidad de recodificar la materia viva"<sup>1</sup> , es ya sabido que el conocimiento forma parte fundamental, del poder, de la riqueza y evolución de una sociedad, no se trata con ello de decir que en las sociedades anteriores no haya existido conocimiento, sino

# **ETAPAS DE LA EVOLUCIÓN DE LA SOCIEDAD SEGÚN Alvyn Toffler**

**La primera ola:** el autor llama así a la sociedad que nace de la revolución agrícola que supera la etapa de la caza y la pesca, por lo que el ser humano abandona su estilo de vida nómada para empezar a vivir de manera sedentaria y así se empiezan a formar las primeras aldeas. Un aspecto importante de este tipo de sociedad es que la comunicación se daba "uno a uno", existían escribas y mensajeros que iban a una zona para obtener información y llevarla hacia otra.

**La segunda ola:** surge a partir de la Revolución Industrial la que cambió la organización del mundo al reemplazar el trabajo manual por el de las máquinas, y sobre todo el aparecimiento de la imprenta que permitió que la comunicación se hiciera de "uno a varios" con la creación del periódico y posteriormente de los medios masivos como la televisión y la radio.

**La tercera ola:** se trata del rompimiento de los paradigmas que se establecieron en la segunda ola, es por ello que términos como descentralización, desmasificación y personalización son los que la caracterizan. Desde la producción de bienes hasta las comunicaciones tiene un carácter especializado y personalizado. Ha cambiado la estructura de la familia y la manera de organizarse en sociedad. La comunicación se da de varios a varios, Al igual que la producción, los medios se van desmasificando.

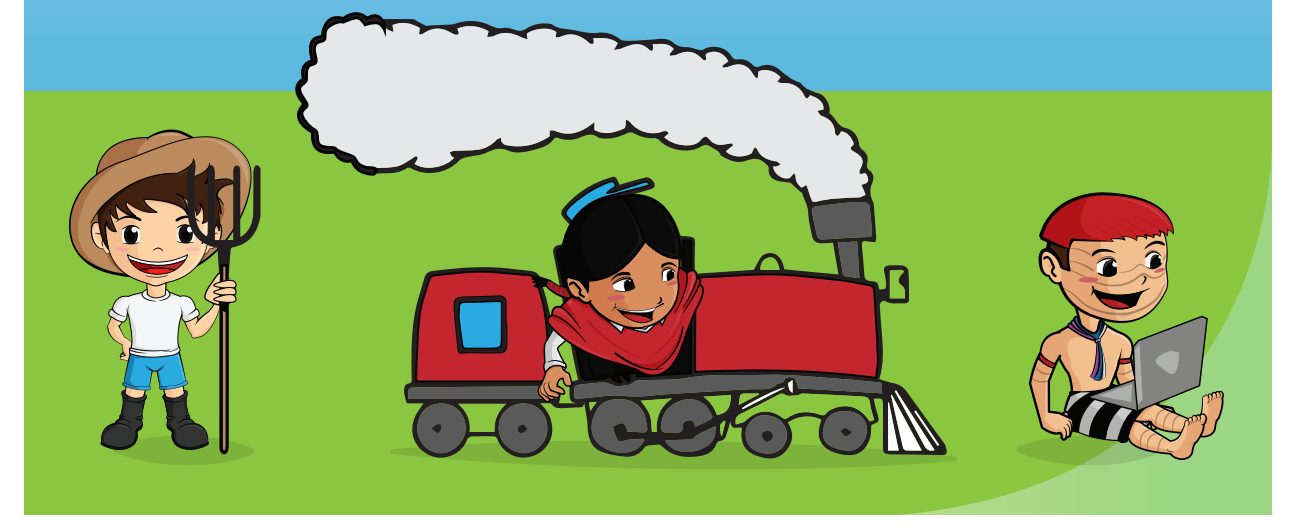

1 http://www.uoc.edu/culturaxxi/esp/articles/castells0502/castells0502.html

que en la sociedad actual la generación y acceso al conocimiento se ve atravesada por un gran componente tecnológico que permite que la información esté a la mano facilitando de esta manera su producción y provecho.

Sin duda el Internet y las nuevas tecnologías han permitido que esto sea así y por la misma razón ha generado nuevas habilidades que en épocas anteriores no existían, como por ejemplo la capacidad de usar ordenadores o producir textos digitales, más aún ha creado un nuevo estatus social llegando a considerar a aquellos que no manejan la tecnología como los nuevos analfabetos, es por ello

que el uso de la tecnología ha dejado de ser opcional y pasa a ser una obligación, no solo en el sentido de integrarse a la sociedad, sino más bien de ser actores activos capaces de crear y producir conocimiento, de mejorar la calidad de vida y de ofrecer soluciones a los problemas que se van generando.

Este panorama es el que nos exige a todos, como miembros de la sociedad, a estar en permanente formación y actualización, aprovechando las oportunidades que el Gobierno del Ecuador a través del Programa de Formación Continua y de esta manera hacer un uso pertinente de las herramientas tecnológicas que tenemos a disposición.

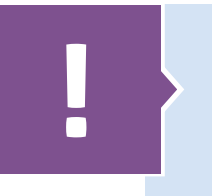

# **Recuerda**

En este módulo desarrollaremos competencias tecnológicas para aplicarlas en nuestras tareas diarias.

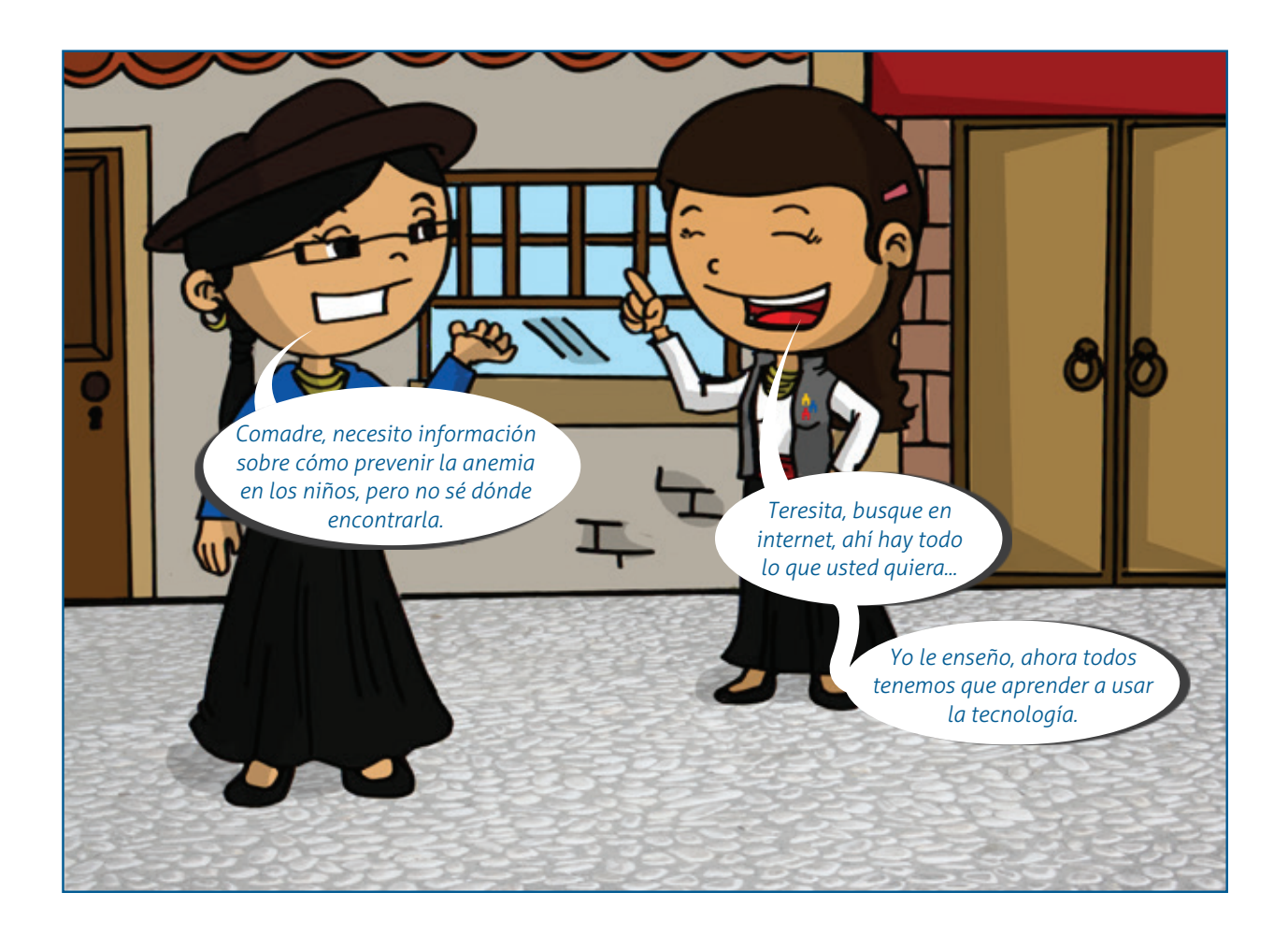

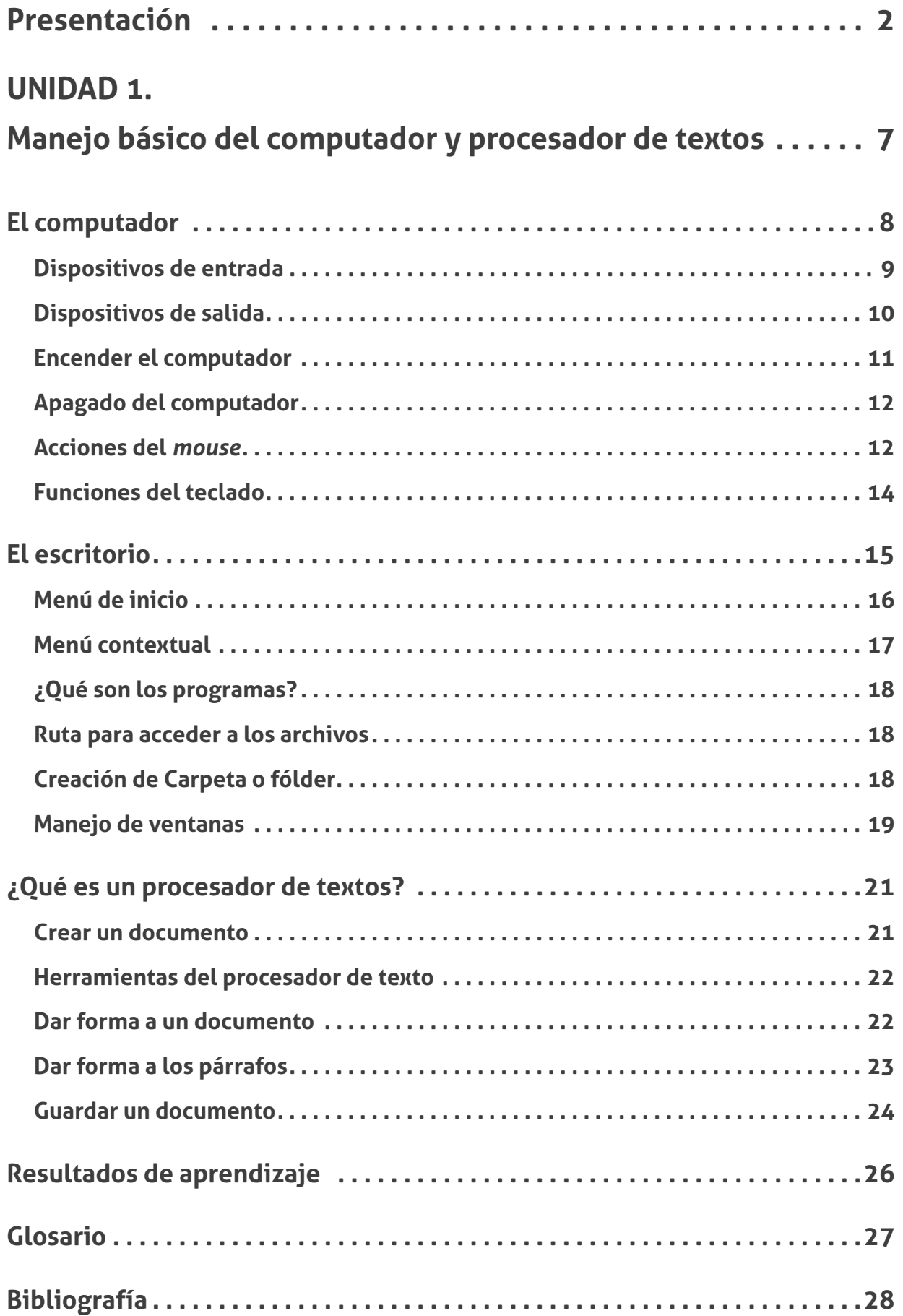

<span id="page-6-0"></span>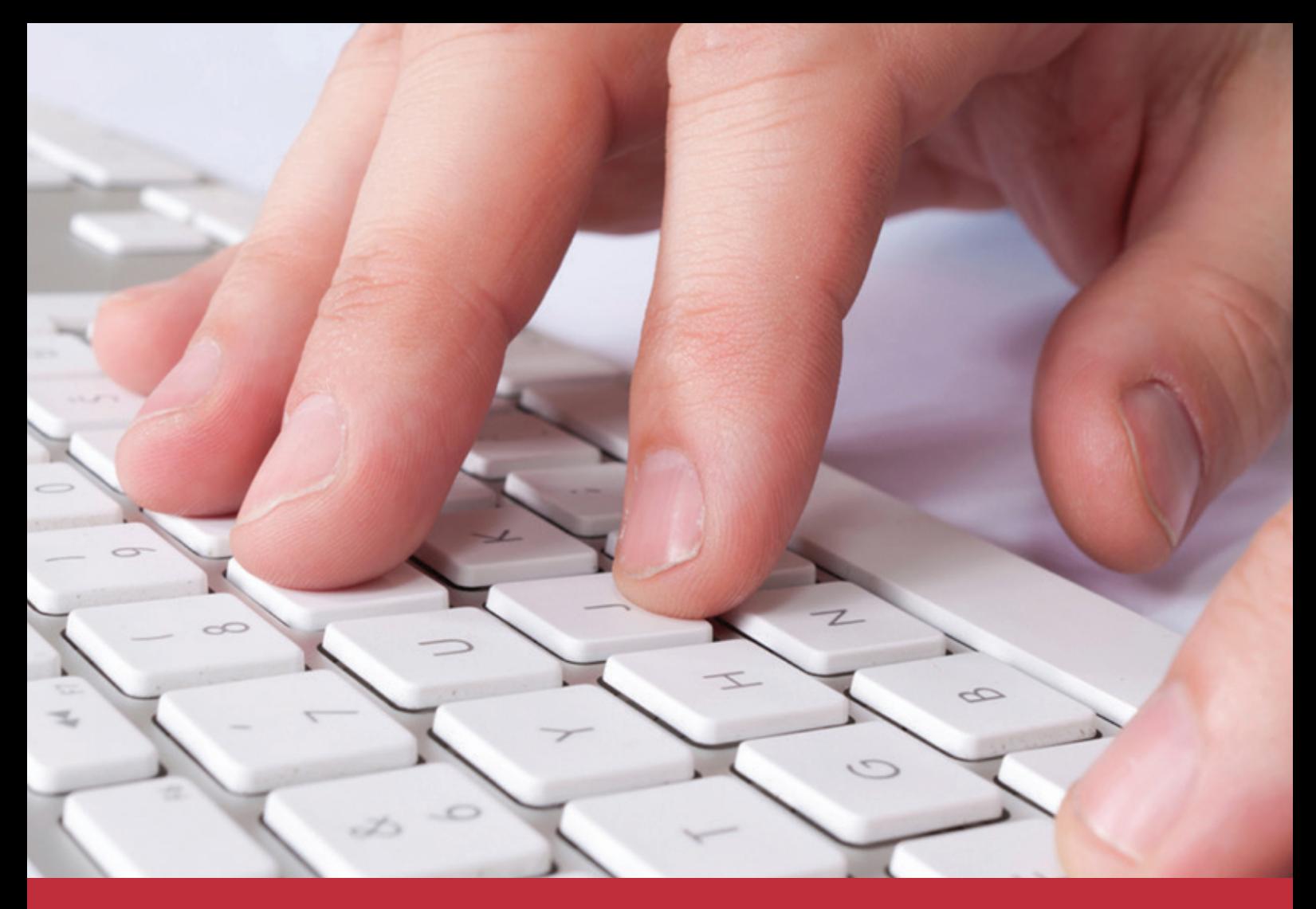

# **UNIDAD 1. Manejo básico del computador y procesador de textos**

# **Bienvenidas y bienvenidos,**

En esta primera unidad lograremos tener una visión general de la comunicación entre el ser humano y el computador, iniciando con el reconocimiento de las partes para la entrada y salida de información, las herramientas básicas para su uso y ejercicios que permitan ganar confianza en su utilización, así como las generalidades del sistema operativo para acceder a la información; también haremos prácticas con programas para procesar textos, comprendiendo la utilidad que tiene esta herramienta en el proceso de información.

# **Competencia Unidad 1**

Al finalizar la unidad estaremos en capacidad de:

Manejar el procesador de texto y sus principales herramientas para redactar documentos con buena presentación, logrando de manera paralela confianza en el manejo básico del computador.

# **En esta unidad lograremos:**

- Utilizar el computador, reconociendo el uso de los dispositivos de entrada y salida correctamente.
- Realizar el procedimiento para organizar y acceder a la información en el computador.
- Redactar documentos de texto, utilizando las herramientas apropiadas para lograr una presentación en los documentos.

<span id="page-7-0"></span>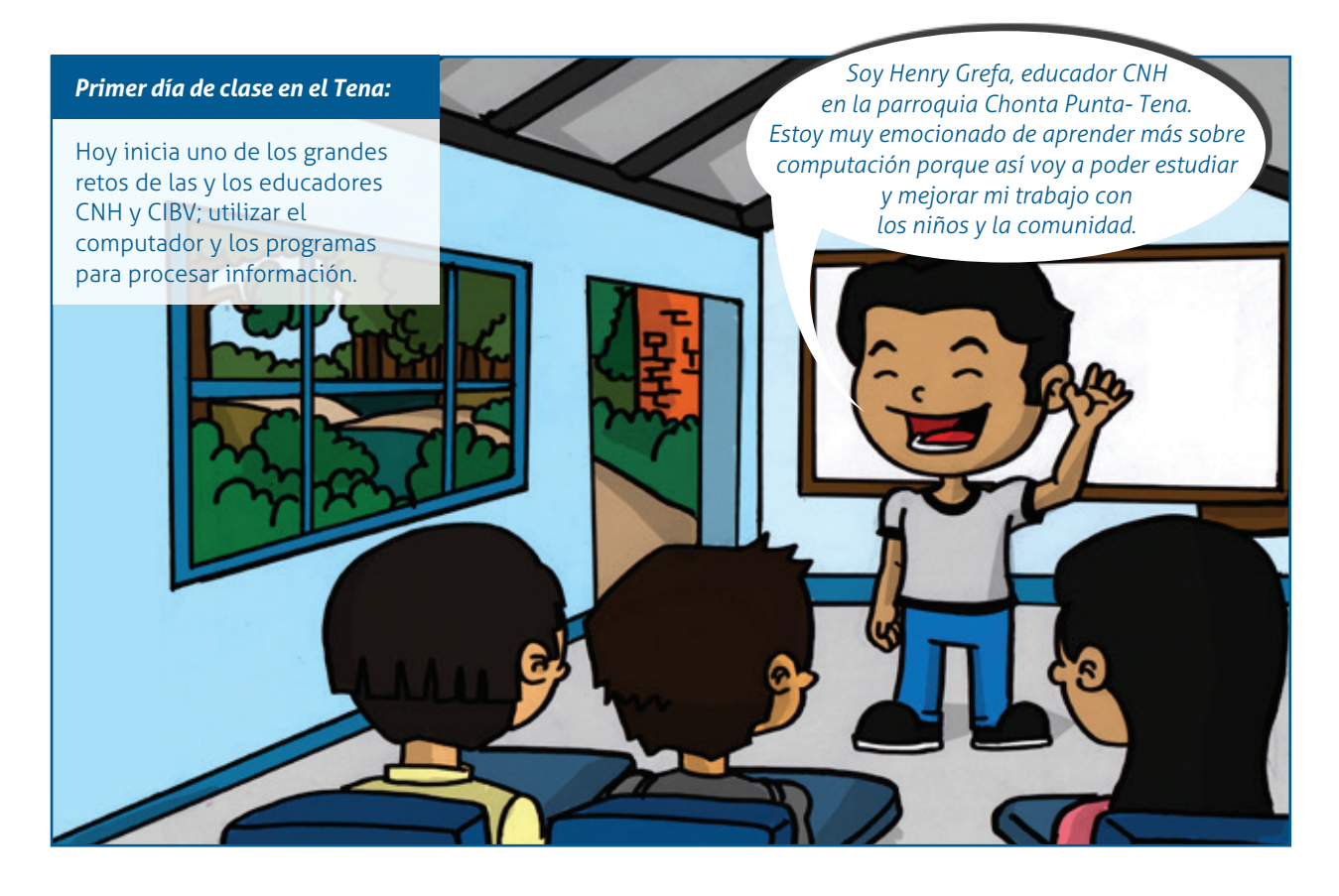

# **El computador**

Es un dispositivo electrónico que procesa información, se le conoce también con otros nombres como procesador, equipo de cómputo o computadora.

Para que un computador pueda funcionar debe tener dos componentes fundamentales:

- El *hardware* o piezas físicas que se pueden ver y tocar.
- El *software* o programas que no se pueden ver ni tocar.

El computador básicamente recibe los datos de entrada, los procesa y nos los devuelve como datos de salida, ya procesados.

Observemos:

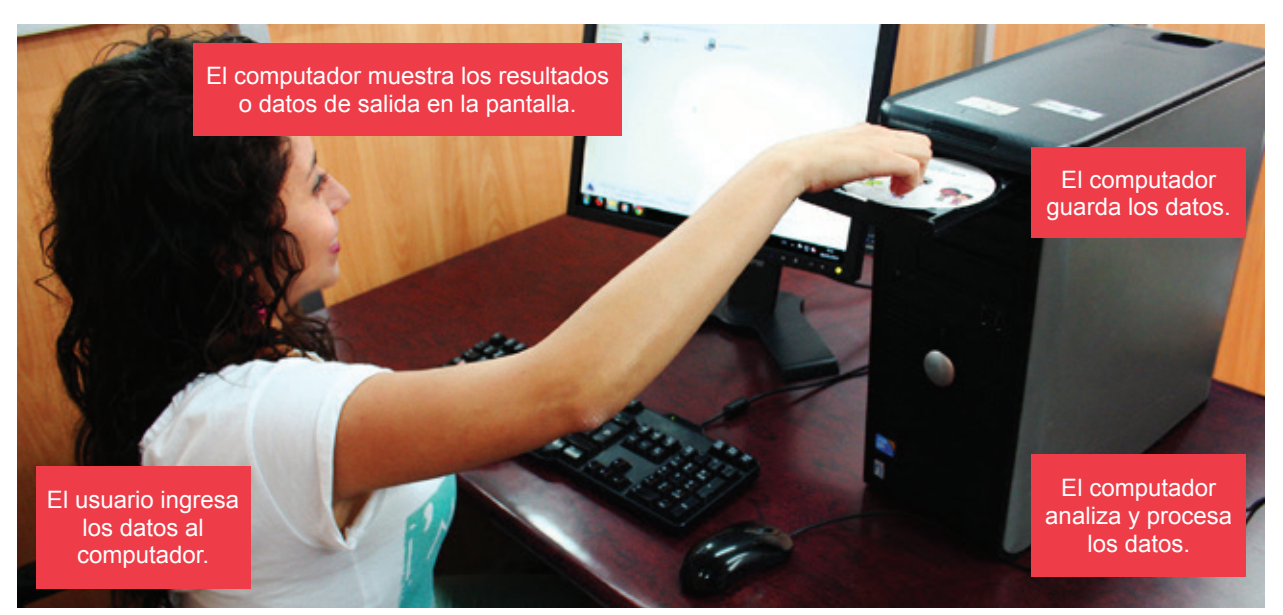

<span id="page-8-0"></span>Para su funcionamiento, un computador utiliza otros dispositivos o piezas para la entrada y para salida de información que sirven para comunicarse con el usuario. El *hardware* básico tiene las siguientes partes: el CPU, impresora, teclado, ratón, parlantes, entre otros.

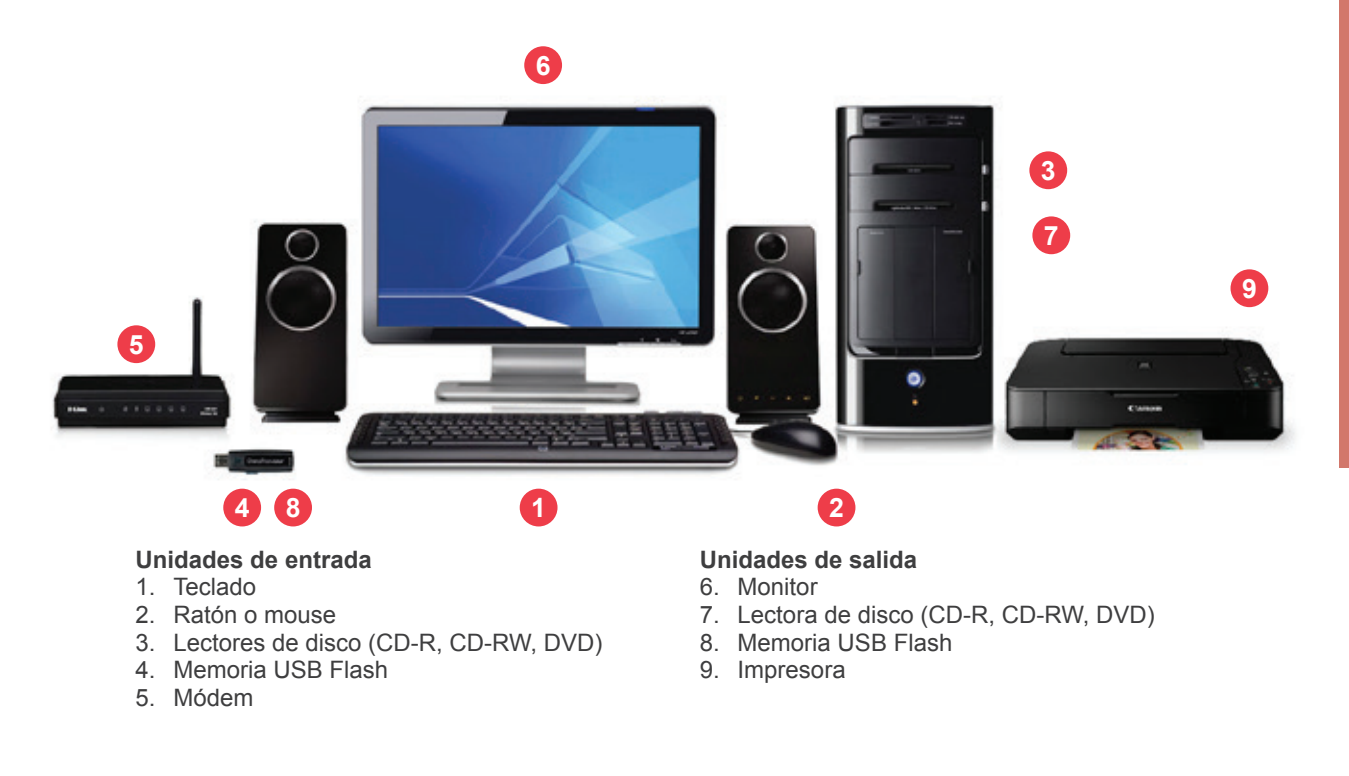

**CPU:** Se le conoce también como Unidad Central de Procesos y es donde procesa toda la información; allí se realizan operaciones matemáticas, lógicas y de control. En su interior contiene la tarjeta madre, el disco duro, la memoria, procesador, entre otras. Estas partes están dentro de la caja grande de tu computador.

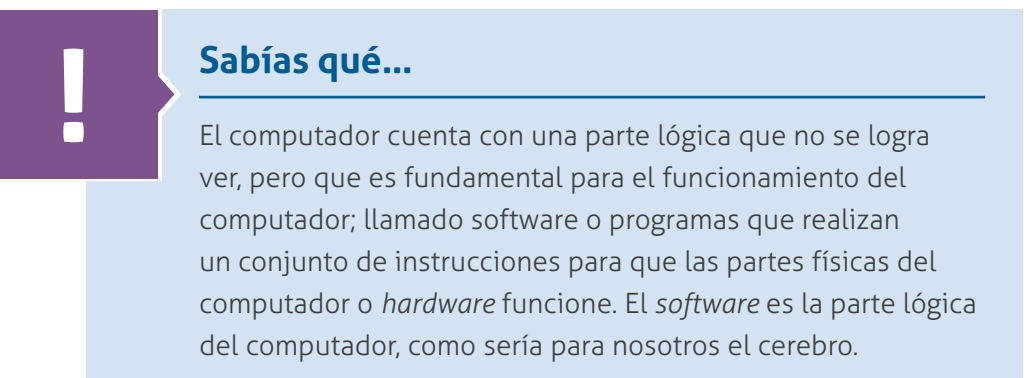

# **Dispositivos de entrada**

Son los partes que permiten el ingreso de datos o información al computador, los cuales son procesados para mostrar resultados al usuario. Los dispositivos de entrada se clasifican en:

# **Teclado**

Es un periférico o dispositivo similar a una máquina de escribir, que permite introducir los datos y dar instrucciones a un computador.

<span id="page-9-0"></span>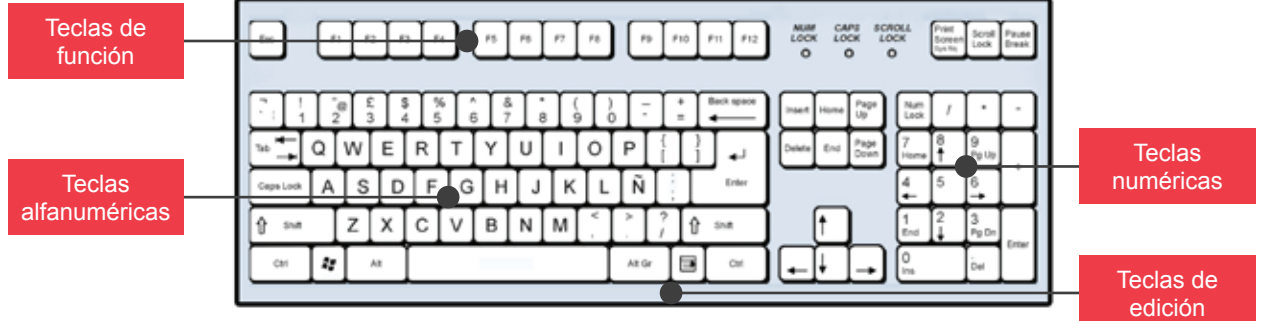

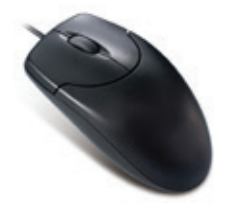

# **Ratón o** *mouse*

Es un dispositivo que facilita el manejo del entorno gráfico en una computadora. Usualmente consta de dos botones o tres botones y una rueda en la mitad.

# **Micrófono**

El micrófono conectado a un computador puede ser de mucha utilidad porque, por ejemplo, con el programa adecuado, se pueden hacer dictados al computador para evitar escribir.

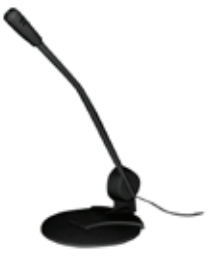

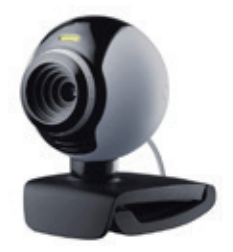

# **Cámaras web**

La cámara web se puede conectar al computador; en algunos casos viene incorporada. Puede capturar fotos y video, se la puede utilizar en tiempo real para comunicarse con otras personas vía Internet.

# **Escáner**

Transforma imágenes o textos a formato digital para que un computador pueda leerlos. Digitalizar es transformar la información para que pueda ser leída por el computador.

# **Dispositivos de salida**

El computador procesa los datos ingresados y muestra su resultado a través de varios dispositivos como monitor, impresora, parlantes, entre otros.

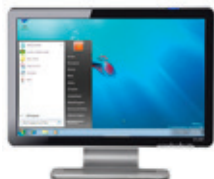

# **Monitor**

El monitor muestra una imagen, resultado de la información procesada por la computadora.

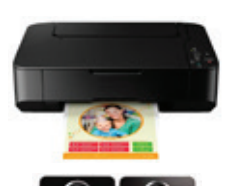

# **Impresora**

Existen varios tipos: matriciales, láser, a inyección, entre otras. Y son de mucha utilidad, ya que se pueden imprimir oficios, fotografías, imágenes y más.

# **Parlantes**

En las computadoras existe una tarjeta de sonido, en la cual conectamos los parlantes para poder escuchar música o reproducir sonidos.

<span id="page-10-0"></span>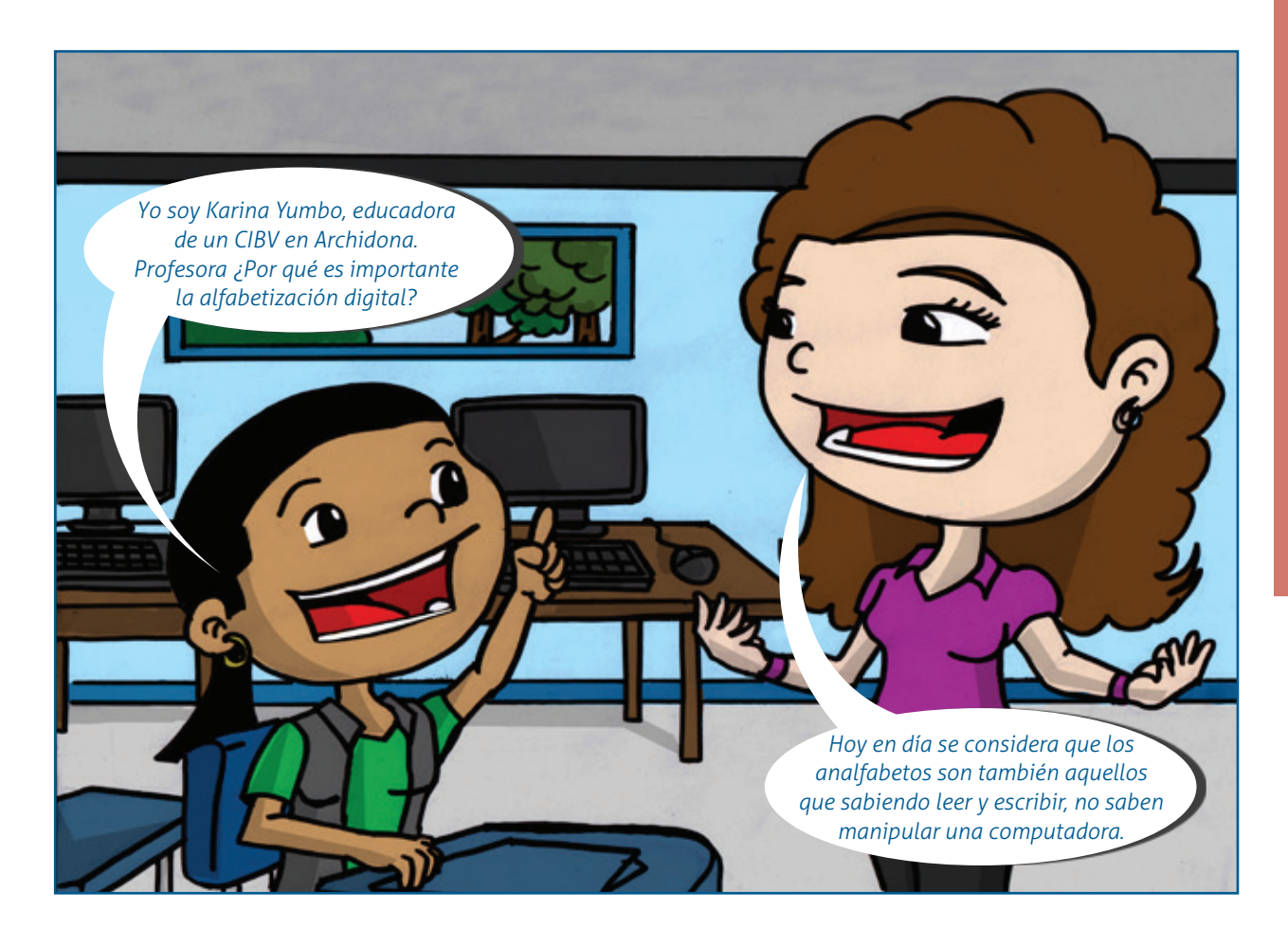

# **Encender el computador**

Los siguientes pasos nos permitirá encender el computador correctamente:

- 1. Revisar que los cables de poder se encuentren bien conectados al toma de energía
- 2. Encender el estabilizador de energía o UPS (Sistema ininterrumpido de Potencia).
- 3. Encender la Torre, presionando el botón encender (*power*).
- 4. Encender los parlantes, estos nos permitirán escuchar cómo se abren y cierran programas hasta llegar a la activación completa del computador.
- 5. Por último se enciende el monitor como apoyo visual.

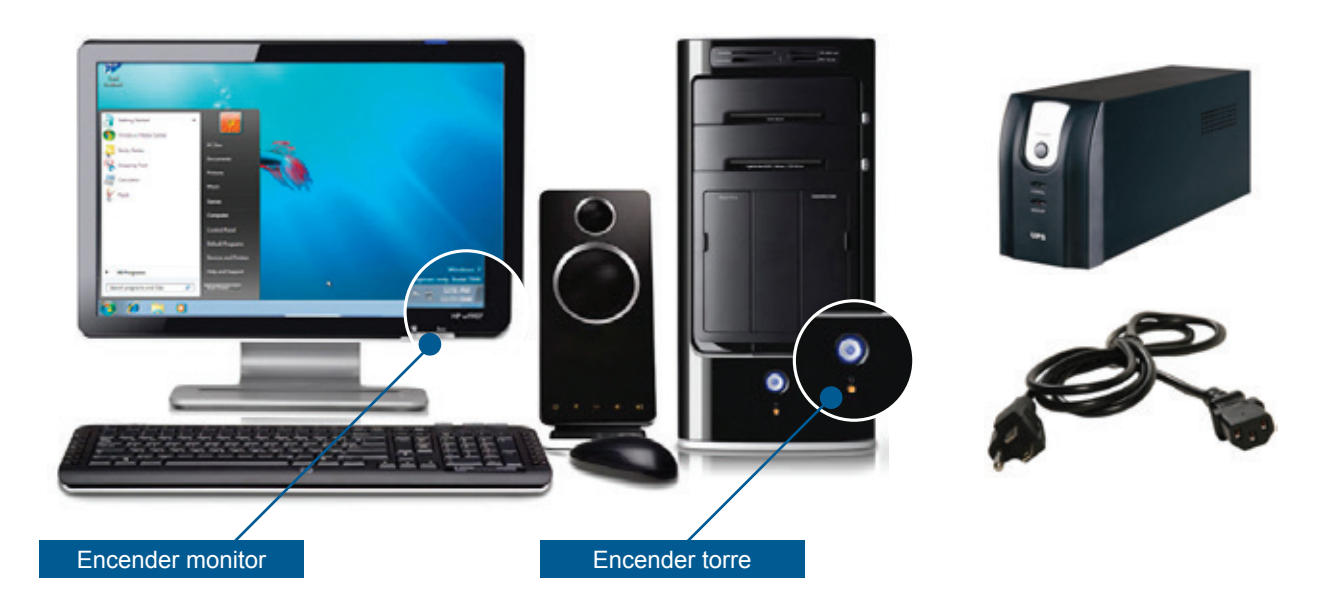

# <span id="page-11-0"></span>**Apagado del computador**

Sigamos estos para apagar el computador:

- 1. Si está abierto algún programa o ventana, guardar la información y cerrar la ventana.
- 2. Pulsar sobre el botón de inicio presionando la tecla Windows.
- 3. Diríjase al botón de apagar y pulse Enter.

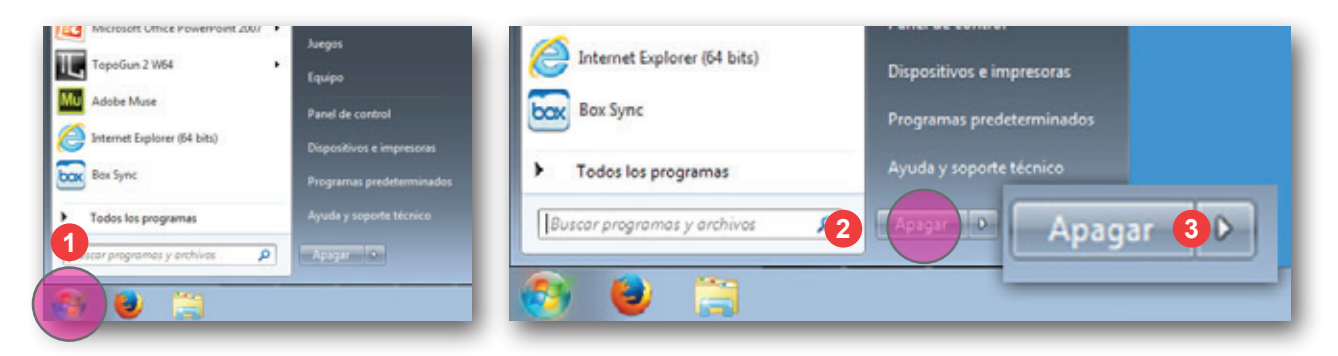

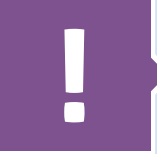

**! Recordemos…** El computador es un equipo eléctrico, por tanto se deben tomar las precauciones del caso para evitar un cortocircuito. Te recomendamos conectar el computador a un estabilizador o regulador o UPS.

# **Acciones del** *mouse*

El *mouse* o ratón consta de dos botones: un botón izquierdo usado con mayor frecuencia y un **botón** derecho. Algunos tienen una rueda en medio que permite desplazarse por los documentos y las páginas web con facilidad. En algunos *mouse*, la rueda de desplazamiento puede presionarse y actuar así como un tercer botón.

- 1. Botón izquierdo
- 2. Rueda de desplazamiento
- 3. Botón derecho

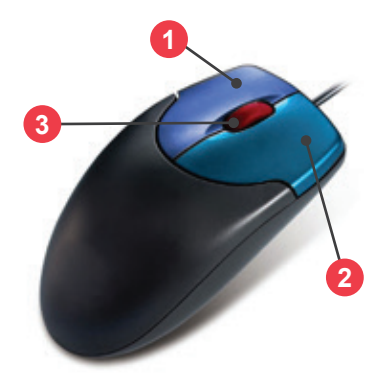

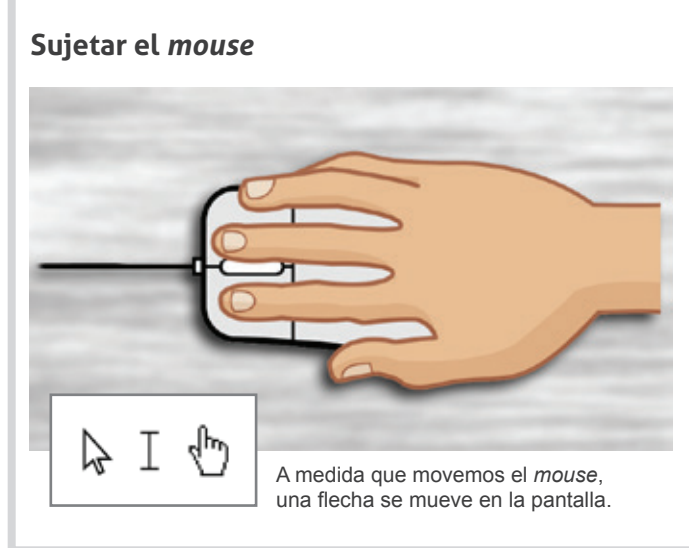

- 1. Ubicar el *mouse* junto al teclado sobre una superficie limpia.
- 2. Para mover el *mouse*, colocar la mano con el dedo índice sobre el botón izquierdo y el pulgar a un lado y deslizarlo lentamente en cualquier dirección.
- 3. Si nos quedamos sin espacio para mover el *mouse* en el escritorio o la alfombrilla, simplemente levantamos el *mouse* y lo acercamos.

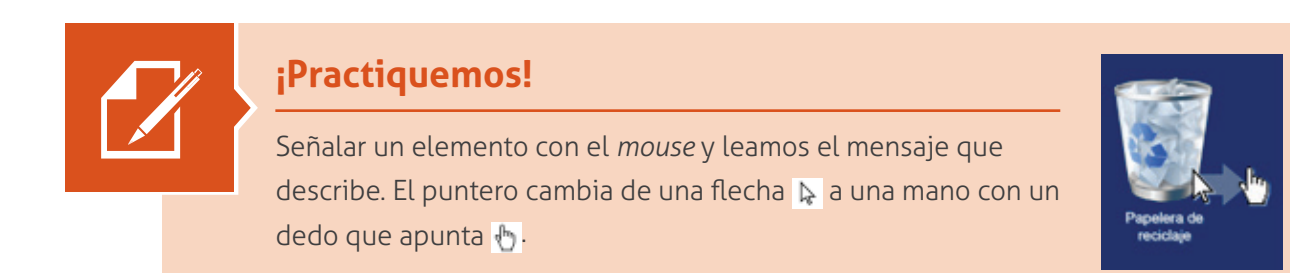

# **Señalar, hacer clic y arrastrar**

Los botones del *mouse* se pueden usar de cuatro formas básicas: haciendo clic, haciendo doble clic, haciendo clic con el botón secundario y arrastrando.

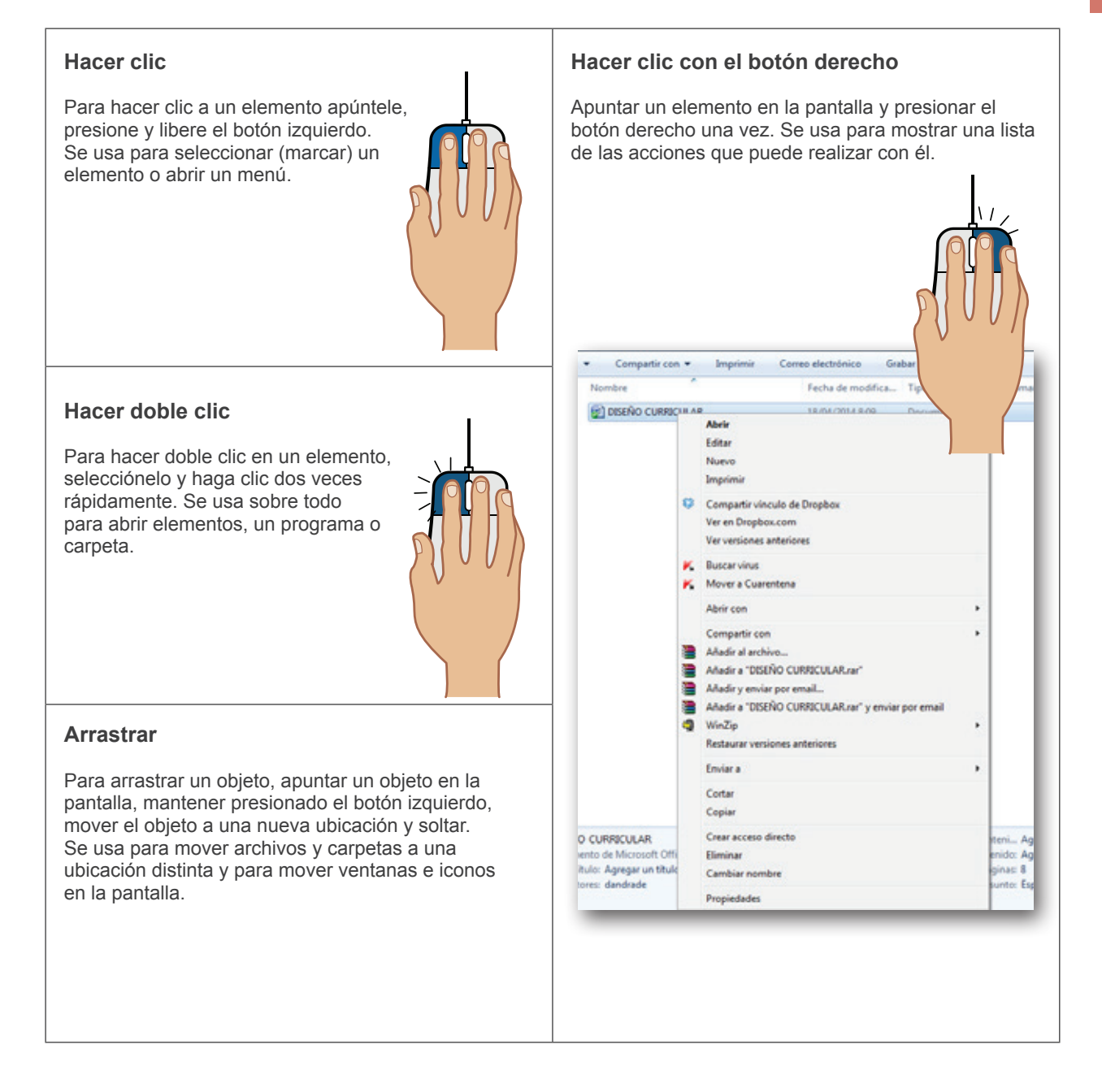

# <span id="page-13-0"></span>**Funciones del teclado**

El teclado de nuestro computador tiene múltiples funciones. Veamos:

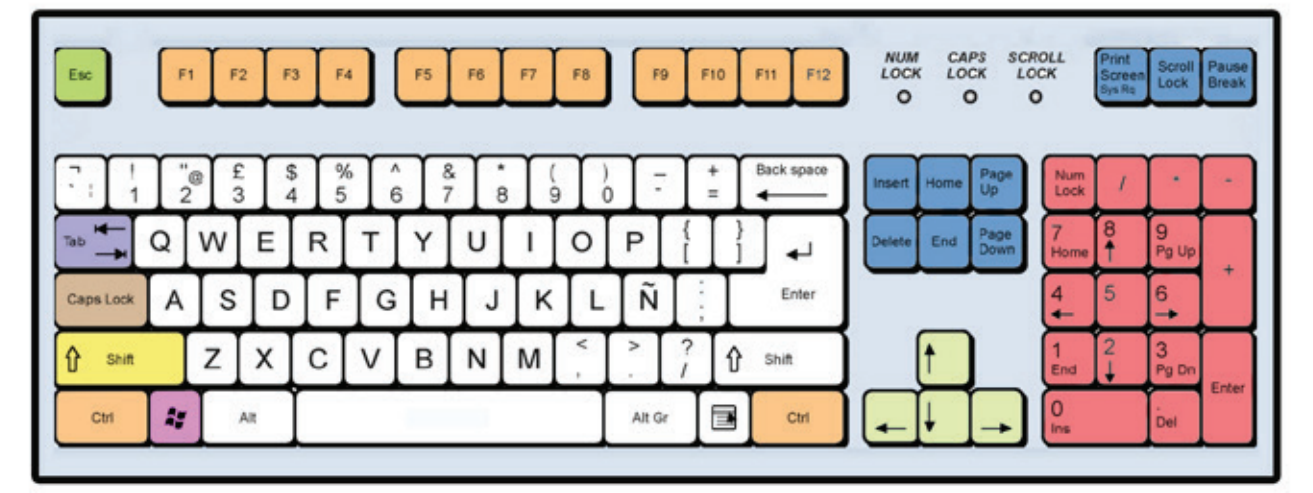

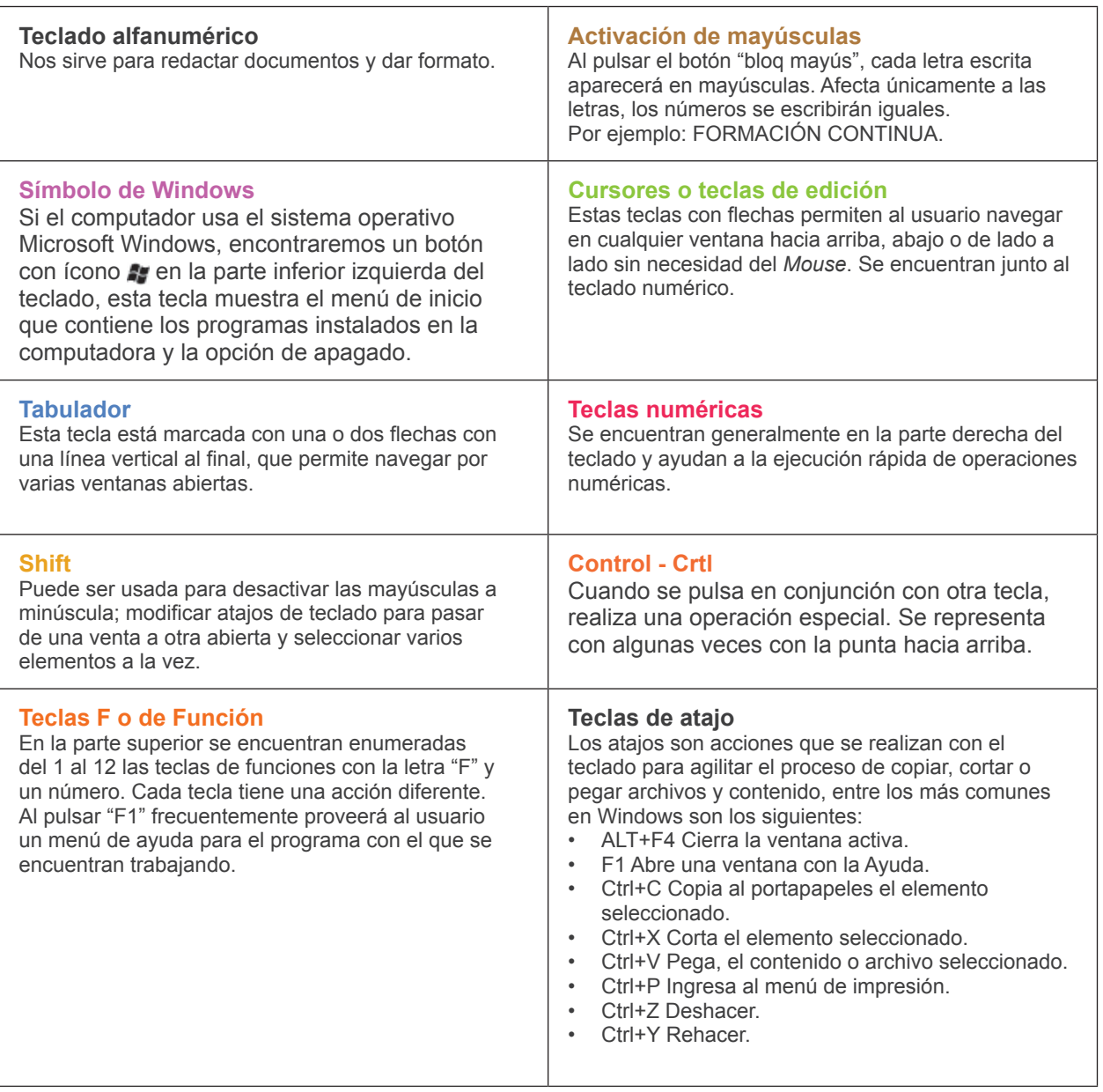

<span id="page-14-0"></span>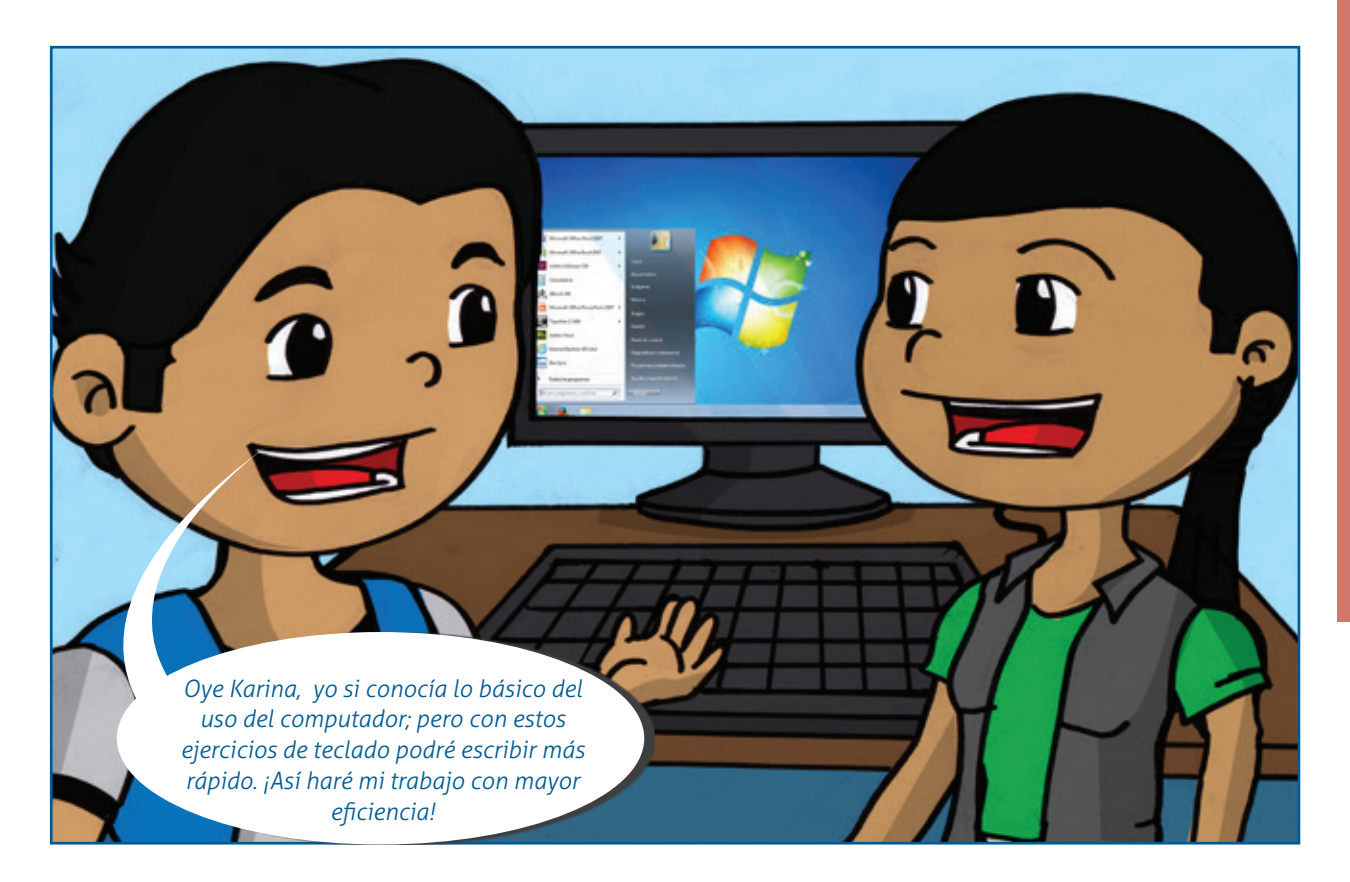

# **El escritorio**

Representa la mesa de trabajo. Es la puerta de entrada a la mayoría de la información que contiene el sistema operativo. Los componentes principales son tres: íconos, barra de tareas y ventanas.

# **• Íconos**

Son aquellos símbolos que representan las "herramientas" que se tendrían normalmente en una oficina.

La forma y el orden de los íconos pueden cambiar de acuerdo con el sistema operativo y con la configuración del computador, pero siempre van a representar un objeto real.

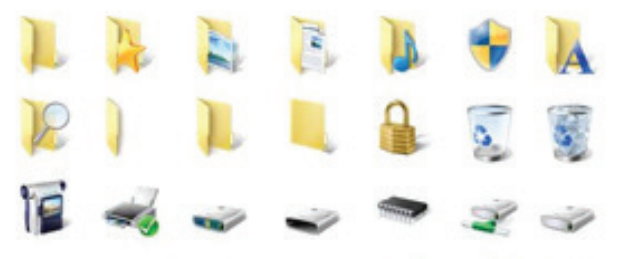

# **• Barra de tareas**

Generalmente, está ubicada en la parte inferior o superior del escritorio y tiene la función de mostrar las puertas de acceso a los programas y herramientas del sistema operativo. Es visible en todo momento. Tiene tres secciones fundamentales:

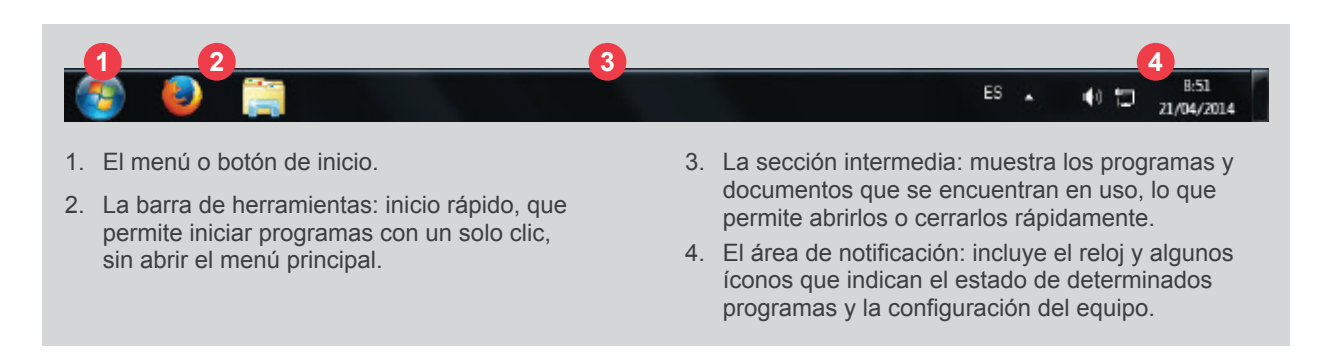

<span id="page-15-0"></span>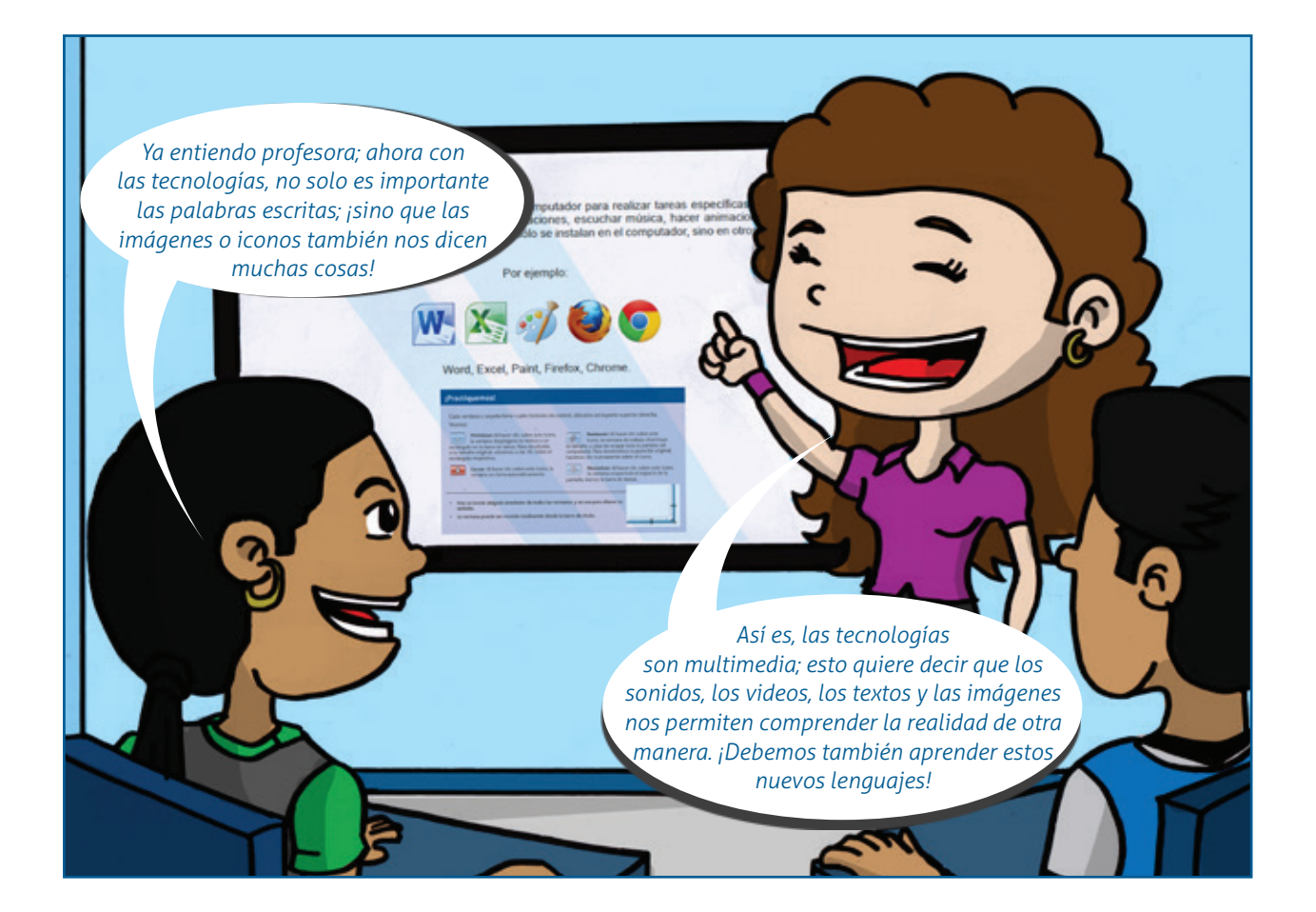

# **Menú de inicio**

El escritorio de un computador siempre tendrá una puerta de entrada principal a las aplicaciones y programas del sistema operativo. En Windows se llama Inicio y está ubicada en la parte inferior izquierda de la barra de tareas.

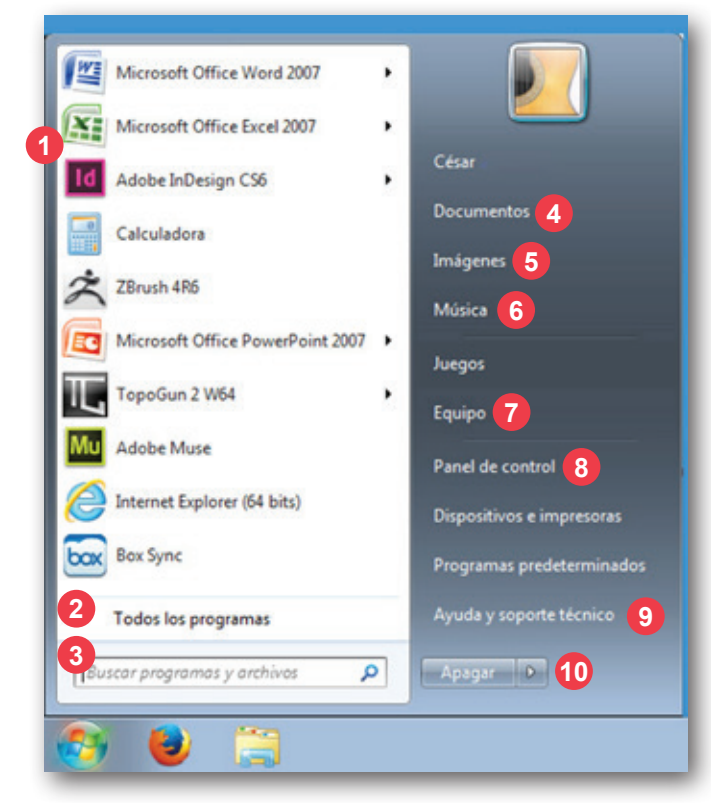

- 1. Muestra los programas más usados.
- 2. Todos los programas instalados.
- 3. Opciones de búsqueda automática.
- 4. Archivos y documentos: cartas, informes, notas, etc.
- 5. Archivo de imágenes: fotos, videos.
- 6. Archivo de música y audio.
- 7. Muestra las unidades de disco y de *hardware* conectadas al equipo.
- 8. Opciones para personalizar, quitar o agregar programas, etc.
- 9. Ayuda, tutoriales, solución de problemas.
- 10. Permite apagar, reiniciar o hibernar.

# Manejo básico del computador y procesador de textos Manejo básico del computador y procesador de textos

# <span id="page-16-0"></span>**Menú contextual**

Además del menú de inicio, es posible abrir menús especializados, conocidos como los menús contextuales que cambiarán sus contenidos, dependiendo del lugar donde sean activados. Por ejemplo, si hacemos clic derecho cuando se tiene abierto un documento, se activará un menú con botones para copiar, pegar y cortar archivos; pero el menú variará si se activa sobre la superficie del escritorio o sobre un ícono.

# **Para ejercitar**

# Exploremos las opciones de los menús contextuales más utilizados:

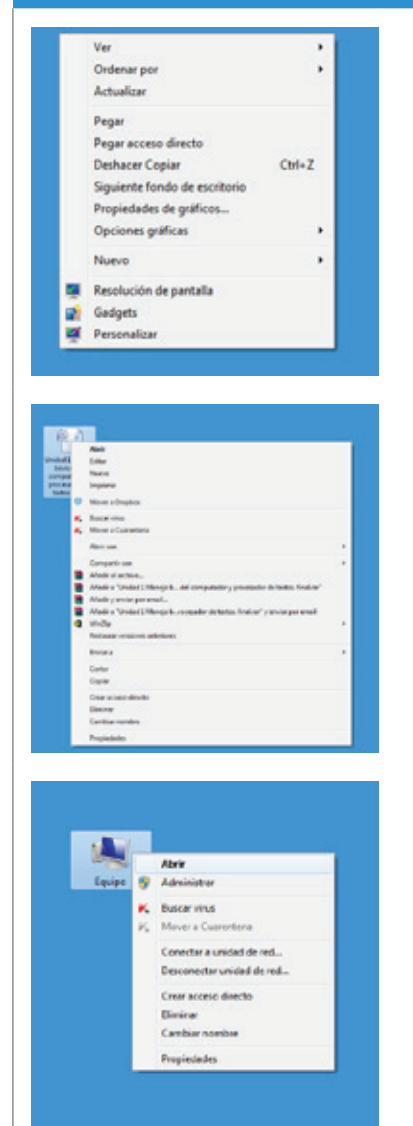

**Menú contextual para escritorio**: Observemos que al hacer clic derecho en un sector vacío del escritorio, se despliega un menú contextual que nos permitirá modificar la apariencia del escritorio, con opciones para organizar íconos, crear nuevos archivos y propiedades para cambiar el fondo del escritorio, el protector de pantalla, los colores, entre otros.

**Menú contextual para todos los íconos:** Si hacemos clic derecho sobre algún ícono, por ejemplo Mi PC, se abrirá un nuevo menú contextual que nos permitirá modificar o ingresar a la aplicación que el ícono representa. Allí encontraremos opciones como: abrir, explorar, crear acceso directo o propiedades.

**Menú contextual de archivo:** Se aplica a archivos específicos y se utiliza en caso de querer modificarlos. Aquí aparecerán opciones tales como: abrir, imprimir, enviar a algún dispositivo como memoria o archivo del Disco C, eliminar, cambiar nombre o propiedades.

# **¡Practiquemos!**

Ubicados en el escritorio, vamos a hacer clic derecho para revisar las distintas aplicaciones del sistema operativo instalado. ¡Veamos lo que contiene!

# <span id="page-17-0"></span>**¿Qué son los programas?**

Son un conjunto de instrucciones que ejecuta el computador para realizar tareas específicas, como por ejemplo: dibujar, escribir, calcular, diseñar presentaciones, escuchar música, hacer animaciones, editar películas, entre muchos otros. Los programas no sólo se instalan en el computador, sino en otros aparatos electrónicos, por ejemplo, en el celular.

Por ejemplo:

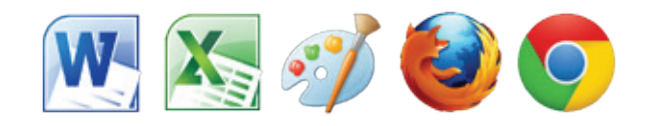

Word, Excel, Paint, Firefox, Chrome.

# **Ruta para acceder a los archivos**

Existen dos formas de ver los archivos y carpetas dentro del computador.

- 1. Ir al documento siempre y cuando conozcamos la ubicación exacta de las carpetas con sus respectivos archivos.
- 2. La otra opción es usar los exploradores del computador, representados generalmente con una lupa. En Windows se abrirá una ventana que te pedirá los datos necesarios para que el computador ubique el archivo o carpeta de manera automática.

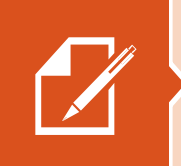

# **¡Practiquemos!**

- 1. Ir a la opción Menú.
- 2. Hacer clic sobre el ícono de lupa o Buscar.
- 3. Completar los campos con el nombre de la carpeta o documento y seleccionar el disco en el que se encuentra almacenada.
- 4. En caso de no ubicar el archivo, elegir Opciones de búsqueda y añadir fecha, tamaño del archivo o palabras clave.

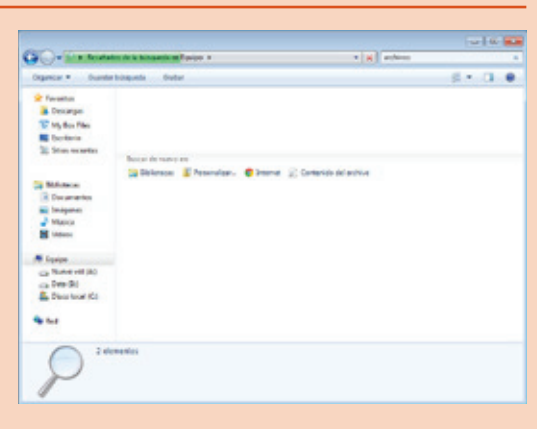

5. Hacer clic en Buscar.

# **Creación de Carpeta o fólder**

Cumple la misma función que una carpeta real: guarda y archiva información. Las carpetas se ubican en el Disco duro o memoria del computador, lo que nos permitirá encontrarlas cuando las necesitemos. Cada carpeta puede contener otras carpetas, denominas subcarpetas, las cuales, a su vez, podrán contener cuantos archivos y subcarpetas desees.

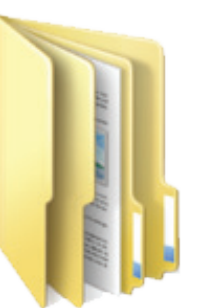

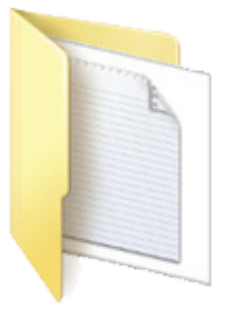

<span id="page-18-0"></span>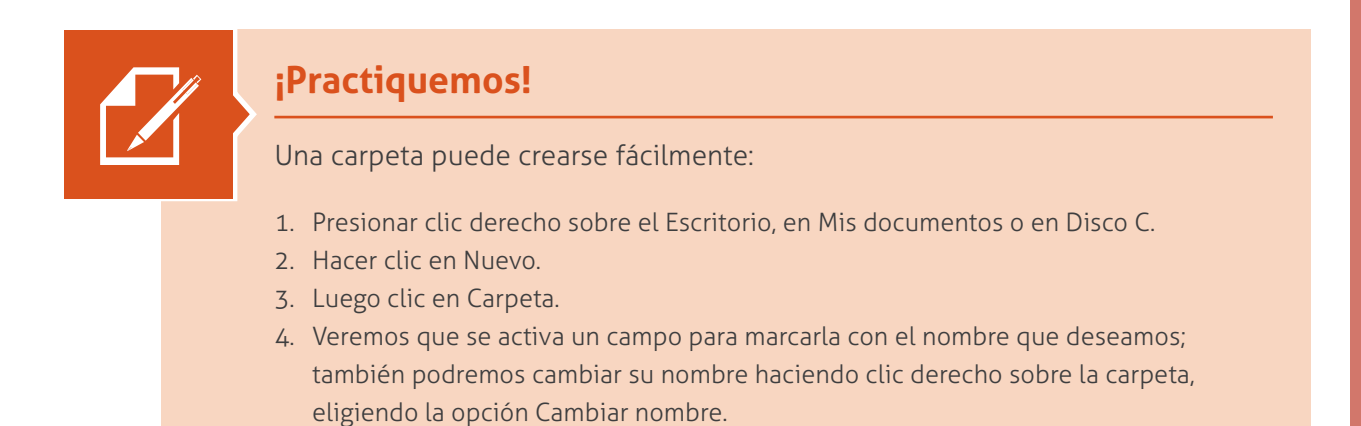

# **Manejo de ventanas**

La ventana en el marco del programa o carpeta en la que estamos trabajando. A las ventanas se las pueden mover, cambiar de tamaño o simplemente hacerlas desaparecer y consta de los siguientes componentes:

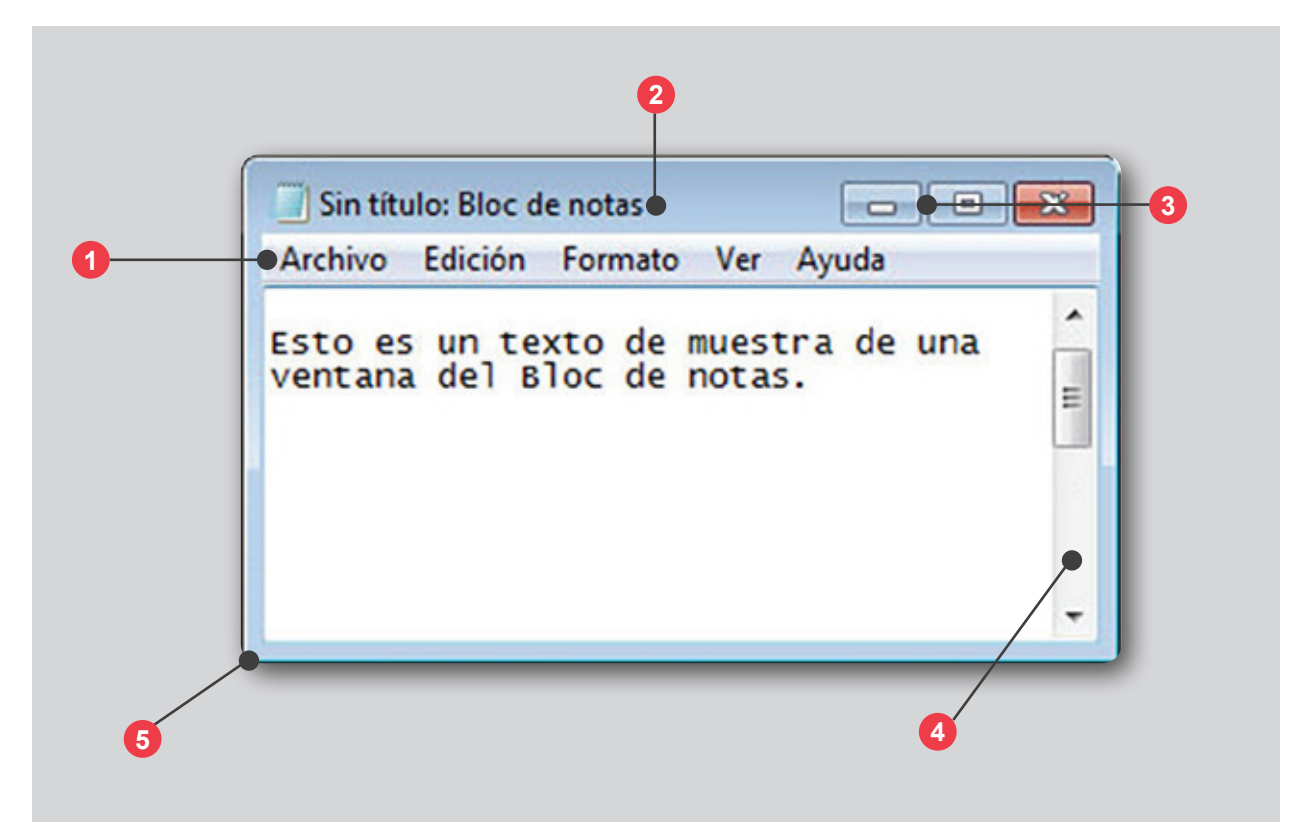

- **1. Barra de menús:** Contiene elementos en los que se puede hacer clic para realizar selecciones en un programa.
- **2. Barra de título:** Despliega el nombre de la carpeta o nombre del documento actual de trabajo.
- **3. Botones Minimizar, Maximizar y Cerrar:** Estos botones se encuentran en la parte superior derecha y ocultan la ventana, la agrandan para llenar toda la pantalla y la cierran, respectivamente.
- **4. Barra de desplazamiento**: Permiten desplazar el contenido de la ventana para ver información que actualmente no es visible. Existen barras para desplazarse de derecha a izquierda ubicadas en la parte inferior de la ventana y de arriba abajo ubicadas al lado derecho de la ventana.
- **5. Bordes y esquinas:** Pueden cambiar de tamaño de la ventana al arrastrar estos elementos con el puntero del *mouse*, siempre y cuando la ventana esté en la opción minimizar.

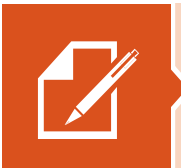

# **¡Practiquemos!**

Cada ventana o carpeta tiene cuatro botones de control, ubicados en la parte superior derecha.

Veamos:

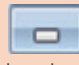

**1988 Minimizar:** Al hacer clic<br>
sobre este ícono, la ventana desplegada se reduce a un rectángulo en la barra de tareas. Para devolverla a su tamaño original, volvemos a dar clic sobre el rectángulo respectivo.

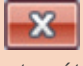

**x Cerrar:** Al hacer clic sobre este ícono, la ventana se cierra automáticamente.

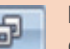

**Restaurar:** Al hacer clic sobre<br>
este ícono, la ventana de trabajo disminuye su tamaño, y deja de ocupar toda la pantalla del computador. Para devolverla a su posición original, hacemos clic nuevamente sobre el ícono.

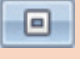

*b* **<b>b Maximizar:** Al hacer clic sobre este ícono, la ventana ocupa todo el espacio de la pantalla, menos la barra de tareas.

- Hay un borde delgado alrededor de todas las ventanas, y se usa para alterar su tamaño.
- La ventana puede ser movida totalmente desde la barra de título.

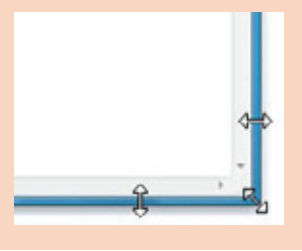

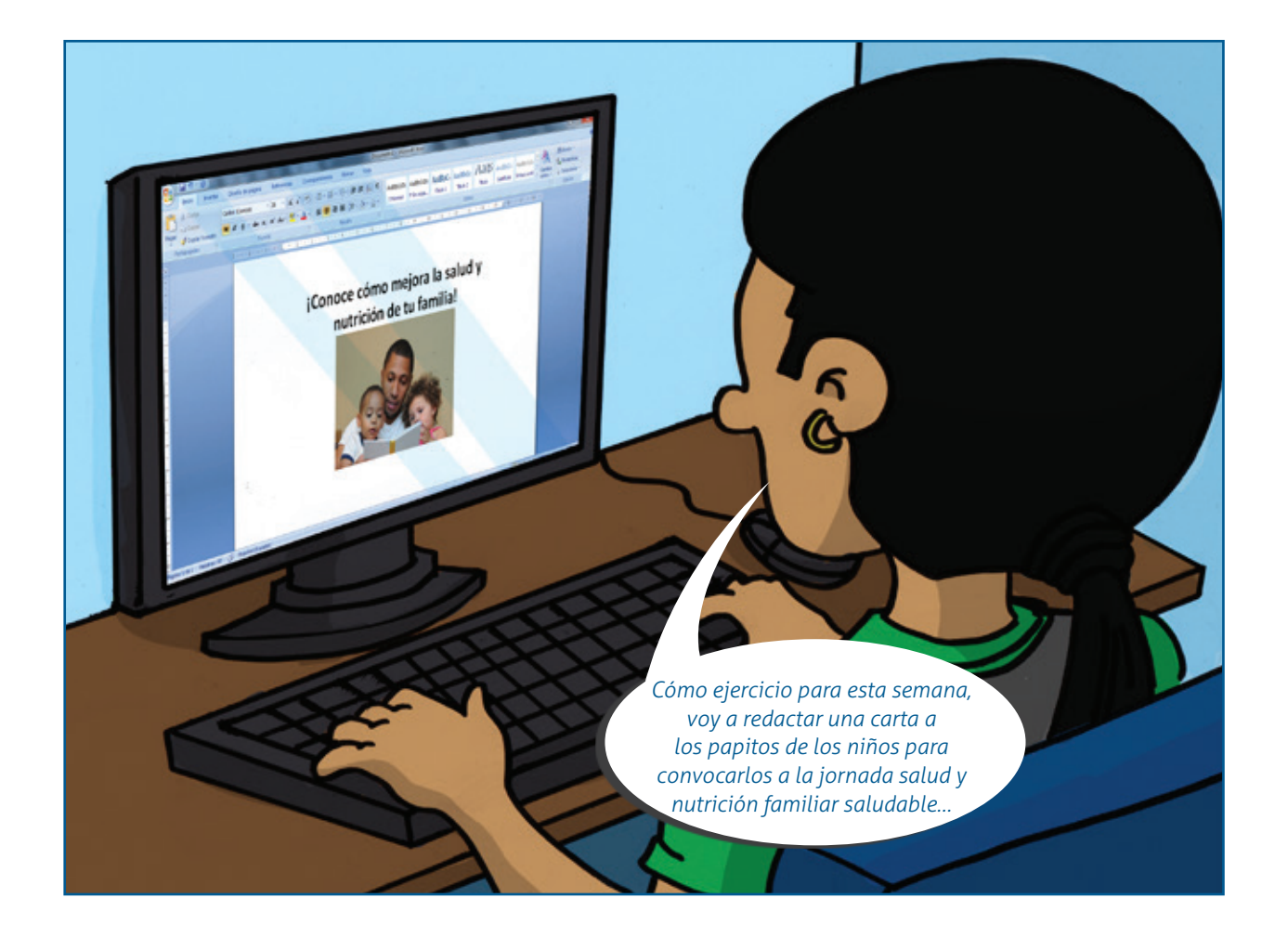

# <span id="page-20-0"></span>**¿Qué es un procesador de textos?**

**¡Recordemos!**

Es una herramienta diseñada específicamente para trabajar con textos, con la que se pueden crear y editar fácilmente todo tipo de documentos compuestos de palabras.

> **Iniciar el programa** UNE Manga Studio EX 4.0 Mantenimiento Microsoft Office Para ingresar a cualquier **CALL** Microsoft Office Access 2007 N Microsoft Office Excel 2007 programa instalado en el equipo, Decur Microsoft Office Groove 2007 es necesario ingresar al Menú Microsoft Office InfoPath 2007 Imánene (4) Microsoft Office OneNote 2007 principal del equipo. Microsoft Office Outlook 2007 Música **Co** Microsoft Office PowerPoint 2007 Microsoft Office Publisher 2007 Juegos [w] Microsoft Office Word 2007 En el caso del Sistema operativo Herramientas de Microsoft Office Em MouseServer Cree y edite documentos profesion<br>folletos con Microsoft Office Word. Windows, se ingresa a través del Nero Pen Tablet botón **O**, ubicado en la barra de Pixologic Dise ativos e impres **OuickTime** tareas del computador en la parte RelevantKnowledge vas pr inferior izquierda de la pantalla; Atrás luego, debemos buscar la opción ₫ Apagar 9 de Programas. Al colocar el cursor sobre Programas o Todos los Programas, aparece una lista con las Herramientas de Microsoft Office, allí encontraremos el procesador de

# **Crear un documento**

**!**

Como ya aprendimos a crear carpetas, ahora vamos a crear un documento para guardar en una carpeta.

- 1. Antes de empezar, debemos crear una carpeta con mi nombre en Mis documentos.
- 2. Hacer clic en el ícono Nuevo documento, que se encuentra ubicado en la barra de herramientas general.
- 3. Hacer clic donde queramos insertar el texto y empecemos a escribir. Si deseamos dar un espacio para escribir en el siguiente renglón, pulsaremos la tecla ENTER. Observemos el ejemplo:

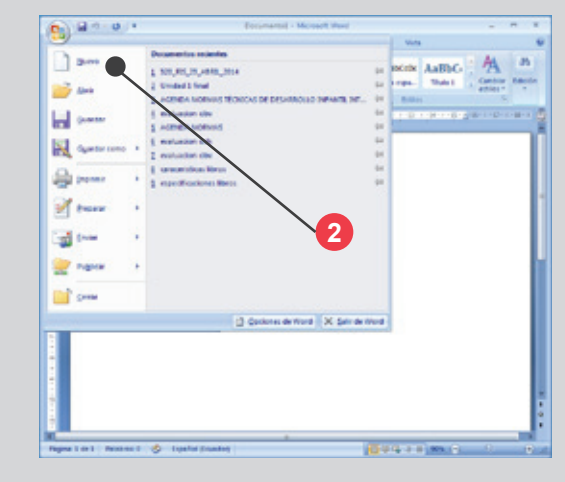

textos Microsoft Word.

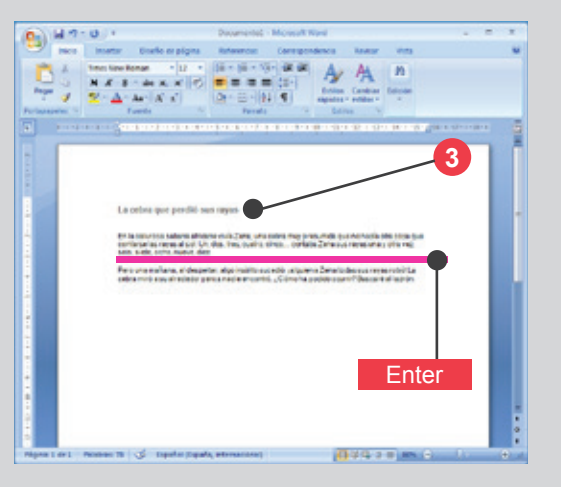

<span id="page-21-0"></span>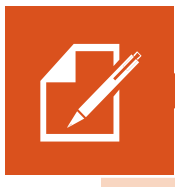

# **¡Practiquemos!**

En caso que se nos dificulte el manejo del teclado, debemos ir a recursos del módulo para practicar con el simulador del teclado. Este nos ayudará a ejercitarnos y así ganar confianza y habilidad en el manejo del procesador de textos.

# **Herramientas del procesador de texto**

Con las herramientas de edición podremos mejorar la presentación de nuestros textos, por ejemplo, cambiar el tipo de letra, el tamaño y color, ampliar los espacios entre los párrafos, entre muchas otras funciones.

# **Menú inicio**

Se encuentra en la parte superior izquierda, permite dar un formato sencillo al documento, consta de submenús como portapapeles, fuente, párrafo, estilos y edición.

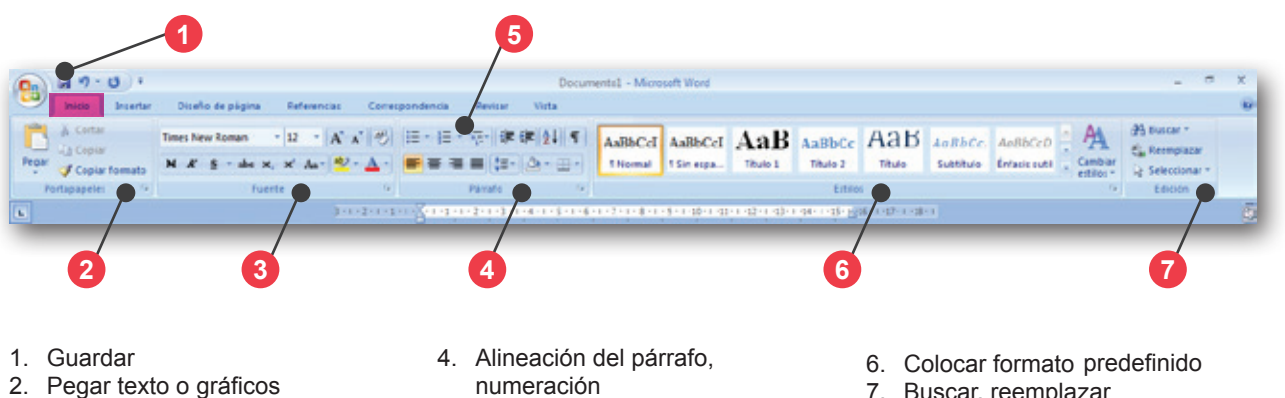

- 3. Cambia tipo de letra, tamaño y color
- numeración
- 5. Numeración y viñetas
- 
- 
- 7. Buscar, reemplazar

# **Dar forma a un documento**

Dar forma o formatear un documento es una manera de dar un estilo propio a nuestros textos, por ejemplo: agregar color para resaltar los títulos o subtítulos, utilizar diferente estilo o tamaño de letra, etc.

Veamos cómo utilizar las diferentes funciones:

# **Dar formato al texto**

Esta función la podemos utilizar muy rápidamente, observemos:

- 1. Seleccionar el texto que deseamos darle un nuevo formato.
- 2. Hacer clic en Negrita, Cursiva, Subrayado o Resaltar, de la barra de herramientas llamada Formato.

Podemos agregar más de un formato a la vez, es decir, utilizar en un mismo texto seleccionado, la negrita, la cursiva, el subrayado, entre otras. Observemos el ejemplo.

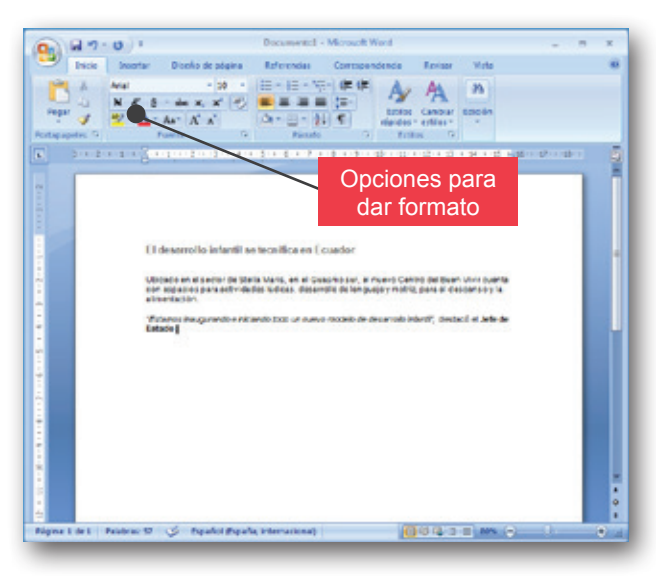

# <span id="page-22-0"></span>**Cambiar el tamaño o la fuente del texto**

La fuente es el tipo de letra. La escogeremos de acuerdo a nuestro gusto.

Por ejemplo, en un título podemos utilizar Arial, Comic Sans MS, Courier New, entre otras. Sigamos los pasos:

- 1. Seleccionar el texto que deseamos formatear.
- 2. Hacer clic en la flecha del recuadro Fuente, que está en la barra de herramientas, y escoger el tipo de letra que deseemos.

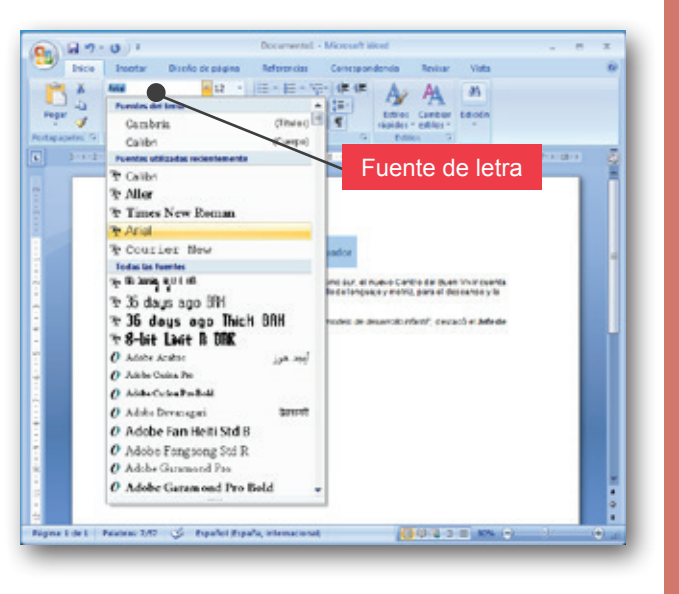

# **Cambiar el tamaño del texto**

- 1. Seleccionar el texto.
- 2. Hacer clic en la flecha del recuadro Tamaño de la fuente; luego, escoger el tamaño de letra que deseemos y hacer clic.

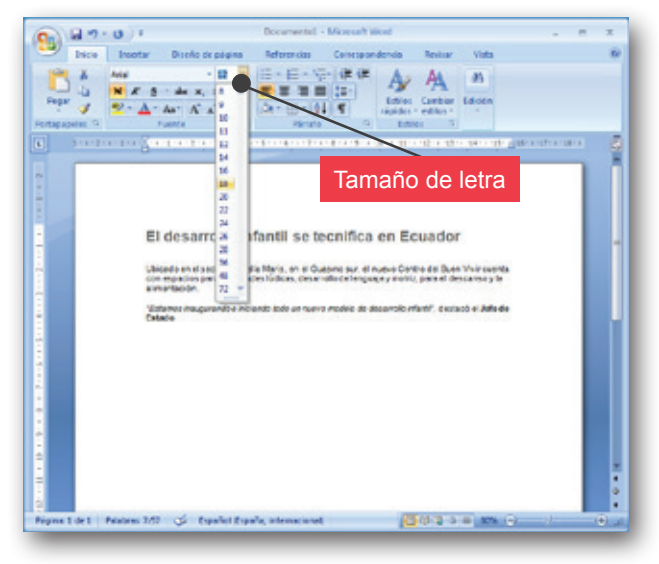

# **Dar forma a los párrafos**

# **Alinear el texto**

Normalmente, cuando se empieza a escribir el texto, se inicia en el margen izquierdo de la hoja, pero no siempre el margen derecho está alineado. A continuación, aprenderemos a alinear el texto.

# **Alinear al margen izquierdo, derecho, centro**

- 1. Seleccionar el texto que deseamos alinear.
- 2. Hacer clic en el ícono Alinear a la izquierda, Alinear a la derecha o Centrar, según nos convenga. Observemos la imagen.

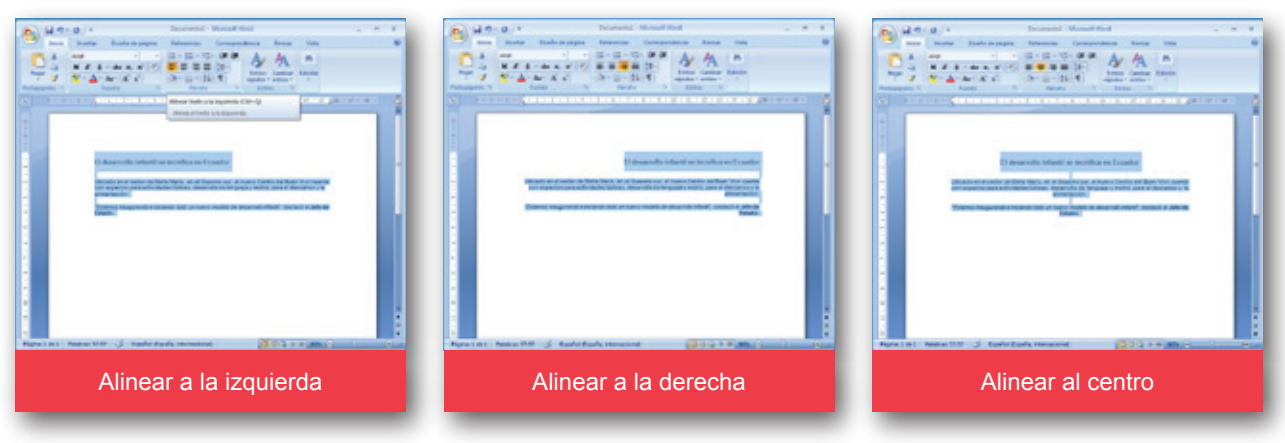

# <span id="page-23-0"></span>**Copiar, cortar o pegar textos**

Seleccionar el texto es marcar o sombrear el contenido que se va a mover, eliminar, copiar, cortar o pegar. Sigamos los siguientes pasos utilizar estas opciones:

- 1. Ubicarnos sobre el texto que hemos señalado.
- 2. Hacemos un clic en el botón derecho del ratón.
- 3. Escoger lo que deseamos hacer: mover, eliminar, copiar, cortar o pegar
- 4. Si luego de cortar o copiar, deseamos pegar el texto en otro sitio, elegimos al lugar, pulsamos el botón derecho y seleccionamos pegar.

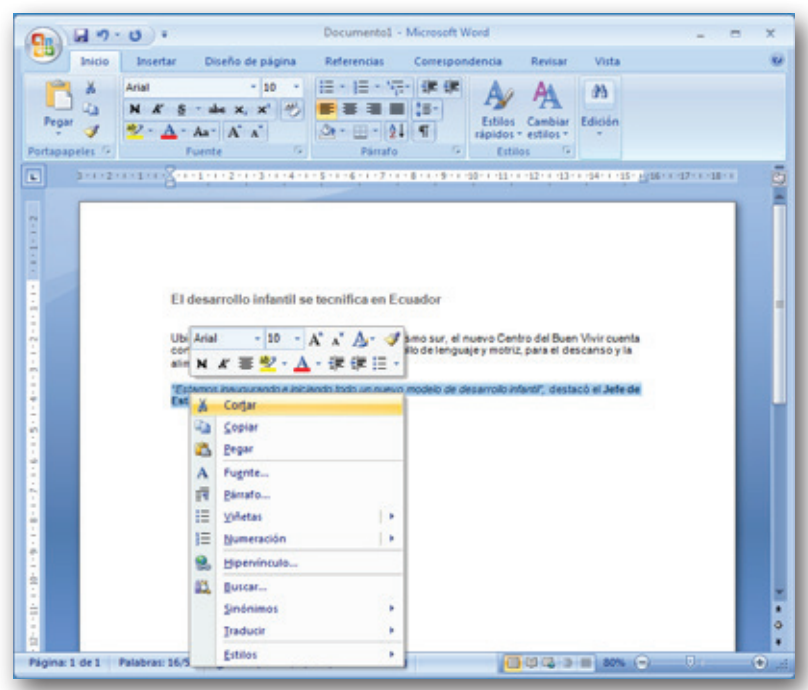

# **Guardar un documento**

Para guardar un documento, tengamos en cuenta lo siguiente:

- 1. Hacer clic en el ícono Guardar. Se desplegará un recuadro en el que debemos escribir el nombre del documento para poder identificarlo.
- 2. Luego, hacer clic en Guardar, en la carpeta que habíamos creado en Mis documentos.

Nombrar un documento nos ayuda a encontrarlo fácilmente y diferenciarlo de los demás.

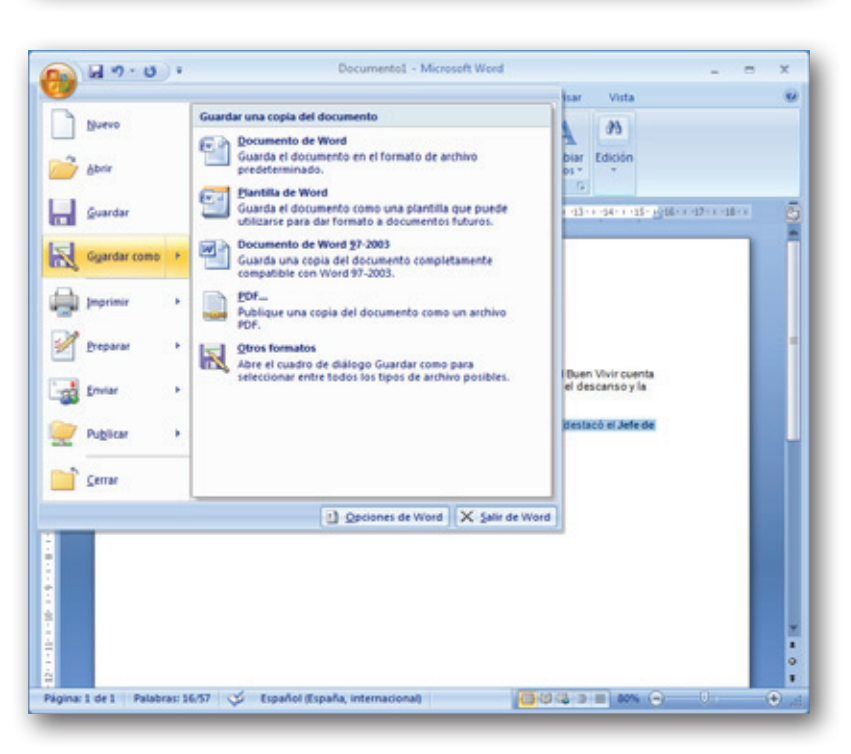

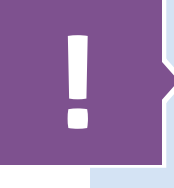

# **¡Recordemos!**

No olvidemos que todos los documentos deben ser guardados para que no se pierda el trabajo realizado.

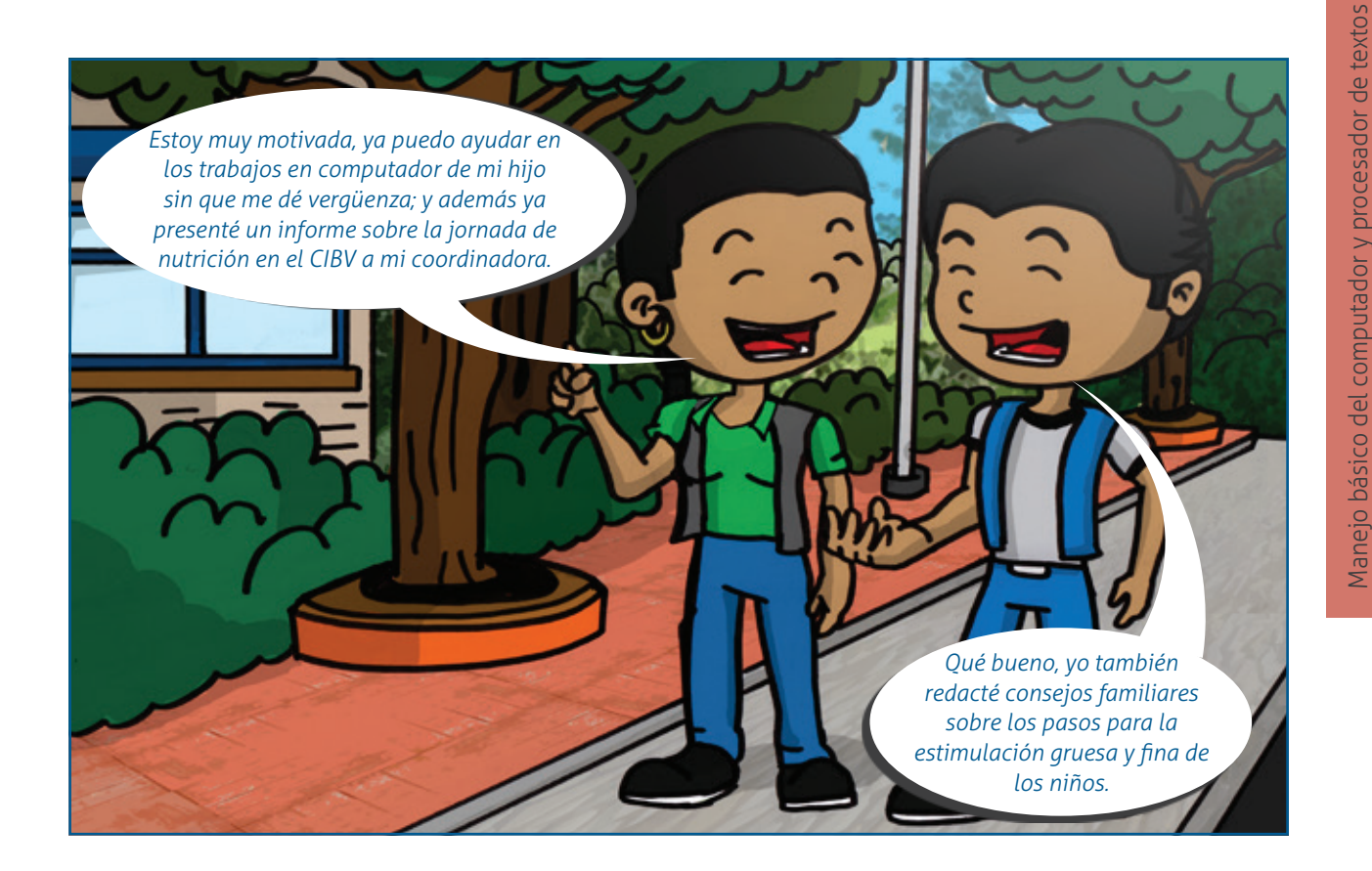

# **¡Recordemos!**

**!**

- Para que un computador pueda funcionar debe tener dos componentes fundamentales:
	- El hardware o piezas físicas que se pueden ver y tocar.
	- El software o programas que no se pueden ver ni tocar.
- Los dispositivos de entrada permiten realizar el ingreso de información al computador, estos son: el teclado, ratón, micrófono, cámaras web, escáner.
- Los dispositivos de salida muestran información; los más conocidos son: monitor, impresora, parlantes.
- El escritorio del computador y el menú de inicio es la puerta de entrada a la información y a los programas. Los componentes principales son tres: íconos, barra de tareas y ventanas.
- Crear una carpeta es la mejor manera de guardar y archivar de manera segura y organizada la información en el disco duro o memoria del computador.
- Un procesador de textos es una herramienta diseñada específicamente para trabajar con textos, con la que se pueden crear y editar fácilmente todo tipo de documentos compuestos de palabras.

Para lograr verdaderas habilidades, es fundamental realizar las actividades planificadas en el curso. Realicemos todos los ejercicios y exploremos todos los recursos de la unidad; solo así lograremos integrar conocimientos, destrezas y actitudes necesarias para desempeñarnos con eficiencia.

# <span id="page-25-0"></span>**Resultados de aprendizaje**

Ahora analicemos lo que hemos estudiado hasta aquí.

- Identificar las partes del computador.
- Encender y apagar el computador.
- Ubicar el cursor y manejar el *mouse*.
- Identificar las funciones del teclado.
- Identificar el escritorio, así como algunos íconos importantes.
- Acceder a los programas a través del botón inicio.
- Crear carpetas en Mis documentos.
- Reconocer el manejo general de las ventanas, los íconos de la ventana y las barras de desplazamiento.
- Ubicar los programas y abrir el procesador de texto.
- Conocer las funciones de la barra de tareas y herramientas.
- Digitar un texto y utilizar la barra espaciadora y Enter.
- Aplicar herramientas de formato al texto.
- Guardar el documento en Mis documentos.

**¡Muy bien! Hemos llegado al final de nuestra primera unidad del curso Manejo básico del computador y procesador de textos.**

# <span id="page-26-0"></span>**Glosario**

Estos son los términos fundamentales para abordar la unidad, ayudándonos a comprender los temas con mayor facilidad:

- **• Arroba (@):** elemento separador de una dirección electrónica que se utiliza para diferenciar el nombre del usuario del dominio al que pertenece. Ejemplo: pepe@yahoo.org
- **• Alfanumérico:** se utiliza generalmente para describir el teclado que contiene teclas alfabéticas y numéricas, en comparación con el teclado numérico, que sólo tiene teclas para los números del cero al nueve.
- **• Archivo:** elemento en el que se guarda información: textos, datos, gráficos, fotos, películas, música. Se identifica mediante un nombre, por ejemplo, "misdatos.txt", "foto.jpg" o "cancion.mp3".
- **• Arrastrar:** desplazar un elemento de la pantalla seleccionándolo y manteniendo presionado el botón del ratón mientras éste se desplaza. Por ejemplo, una ventana puede trasladarse a otro lugar de la pantalla arrastrando su barra de título.
- **Botón:** pequeño cuadro con un nombre en su interior en el que se puede pinchar con el ratón para realizar un proceso.
- **• Ciberespacio:** conjunto de recursos y servicios disponibles en las redes telemáticas (y muy especialmente en Internet). Este término fue acuñado por William Gibson en su novela Neuromancer.
- **• Cibernauta:** usuario que utiliza cualquier red telemática. Si la red que visita es Internet, recibe el nombre de Internauta.
- **• Copiar:** Colocar una copia del texto o elementos seleccionados en el Portapapeles, para poder transferirla a otro lugar.
- **• Correo electrónico:** Mensaje que se envía a un destinatario de una red. Cada usuario debe tener una cuenta propia de correo electrónico con una dirección que lo identifique.
- **• CPU:** Acrónimo de "Central Processing Unit" (Unidad central de procesamiento). Es el procesador central o microprocesador del ordenador encargado de controlar rutinas, realizar funciones aritméticas y otras tareas que permiten a la máquina llevar a cabo las órdenes especificadas en los programas.
- **• Cursor:** Lugar en el cual se introducirá el texto cuando se comience a escribir. Generalmene aparece en forma de una barra vertical intermitente.
- **Descargar:** Bajar archivos a nuestro ordenador desde otro situado en algún lugar de la red.
- **• Digital:** Representación de la información mediante combinaciones de unidades binarias o 'bits'. Se opone a analógico.
- **Disco:** Dispositivo magnético para almacenamiento de datos. Puesto que el contenido de la memoria se borra al apagar el ordenador, la información que se quiera conservar ha de ser guardada en un soporte físico para recuperarla después. Esta es la misión de los discos.
- **• Dispositivo:** cualquier componente hardware (físico) que se incluye o se conecta a un ordenador: ratón, impresora, disco, etc.
- **• Formato:** Se usa con dos significados fundamentales: 1) Forma en que está estructurado la información dentro de un archivo. Las aplicaciones siempre almacenan los archivos de documento utilizando un determinado formato. Un formato legible para una aplicación puede no serlo para otras. 2) Operación que consiste en preparar un disco para guardar información en él. Cuando se da formato a un disco, se borra toda la información previamente almacenada en el mismo.
- **• Menú:** lista de comandos disponibles en la ventana de una aplicación. Los nombres de los menús aparecen en la barra de rnenús situada en la parte superior de la ventana. Se abre un menú seleccionando el nombre del mismo a fin de elegir alguno de sus comandos.
- <span id="page-27-0"></span>**• Monitor:** una pantalla, similar a la de una TV, utilizada para mostrar la información que produce el ordenador.
- **Mouse:** palabra inglesa que equivale a "Ratón".
- **• Multimedia**: combinación de varios medios, tales como sonido, gráficos, animación y video.
- **Software:** componentes inmateriales (no físicos) del ordenador: programas, sistemas operativos, documentos, entre otros. Se opone a hardware, que es la parte física del ordenador.

# **Bibliografía**

- **• Prac- TIC-@ndo- Cartilla de Alfabetización Digital para la Comunidad.** Programa Compartel. Fundación Internacional de Pedagogía Conceptual Alberto Merani. Bogotá- Colombia 2010.
- **• Glosario Alfabetización Digital en Lorca.** Ayuntamiento de Lorca Concejalía de Sociedad de la Información. Lorcajoven.es. Consultado en http://www.formacion.lorca.es/glosario.asp. Fecha de consulta: 10 de julio de 2014.
- **• Cubides Pinzón, Ivonne. Cartilla Pichinchanet: Navegación en Internet.** Gobierno Autónomo de la Provincia de Pichincha. 2011.
- **• Curso Mecanet. Aprende a escribir en el teclado del computador.** Versión Versión 2014. Consultado en http://www.cursomecanet.com/. Fecha de consulta: 11 de julio de 2014.

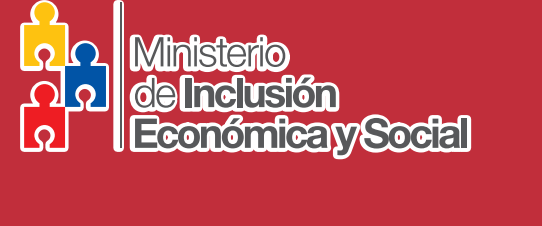

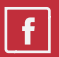

/Ministerio Inclusión Económica Social Ecuador

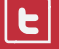

@InclusionEc

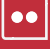

flickr.com/photos/InclusionEcuador

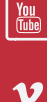

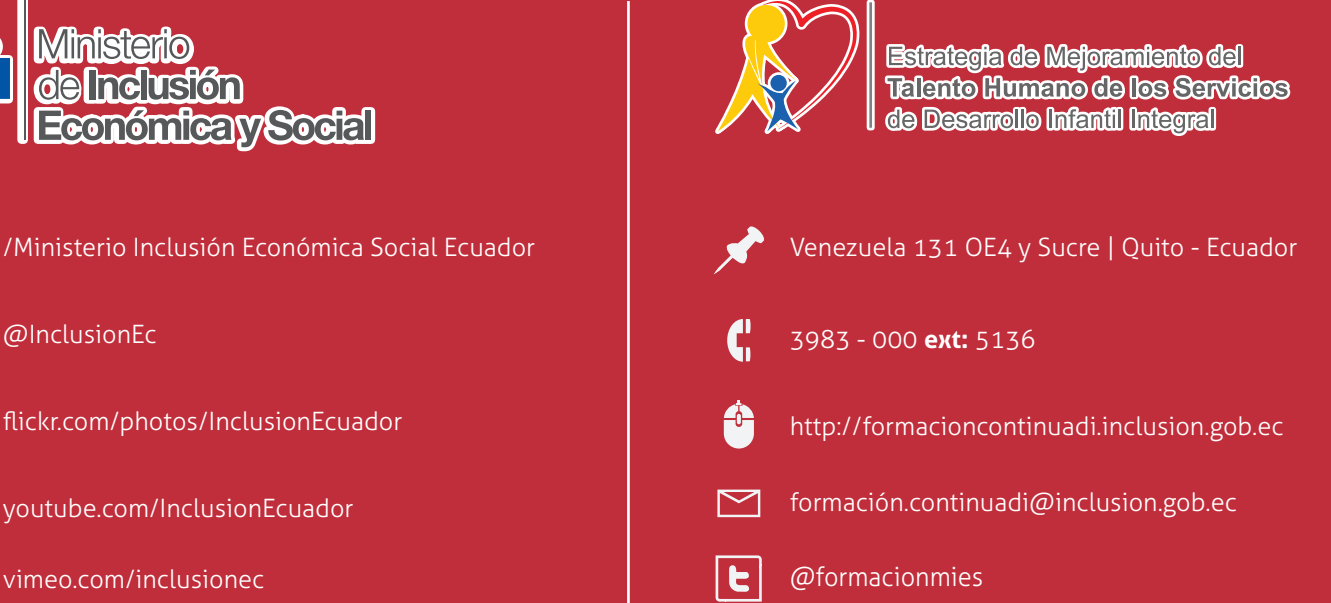

# www.inclusion.gob.ec

Quito - Ecuador 2014